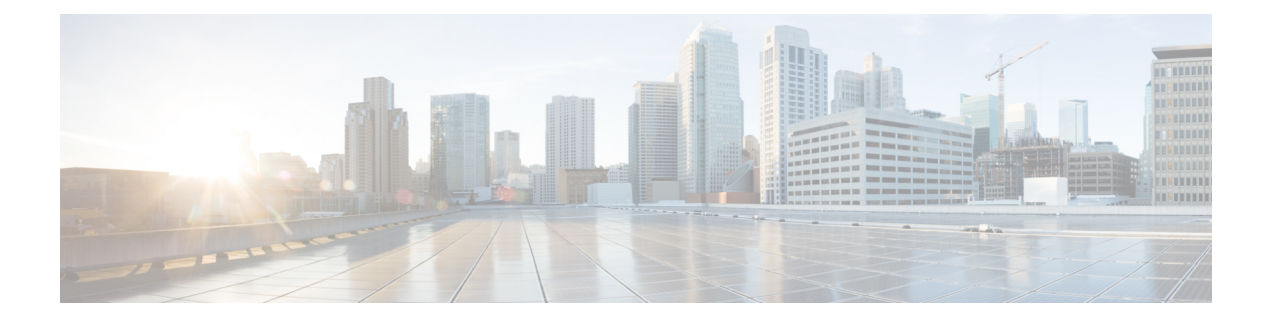

# **System Configuration**

The following topics explain how to configure system configuration settings on Firepower Management Centers and managed devices:

- Requirements and Prerequisites for the System [Configuration,](#page-1-0) on page 2
- About System [Configuration,](#page-1-1) on page 2
- Appliance [Information,](#page-3-0) on page 4
- HTTPS [Certificates,](#page-4-0) on page 5
- External [Database](#page-10-0) Access Settings, on page 11
- [Database](#page-11-0) Event Limits, on page 12
- [Management](#page-14-0) Interfaces, on page 15
- Shut Down or [Restart,](#page-22-0) on page 23
- Remote Storage [Management,](#page-23-0) on page 24
- Change [Reconciliation,](#page-27-0) on page 28
- Policy Change [Comments,](#page-28-0) on page 29
- [Access](#page-29-0) List, on page 30
- [Audit](#page-30-0) Logs, on page 31
- Audit Log [Certificate,](#page-33-0) on page 34
- [Dashboard](#page-37-0) Settings, on page 38
- DNS [Cache,](#page-37-1) on page 38
- Email [Notifications,](#page-38-0) on page 39
- Language [Selection,](#page-39-0) on page 40
- Login [Banners,](#page-40-0) on page 41
- SNMP [Polling,](#page-40-1) on page 41
- Time and Time [Synchronization,](#page-41-0) on page 42
- Global User [Configuration](#page-46-0) Settings, on page 47
- Session [Timeouts,](#page-49-0) on page 50
- [Vulnerability](#page-49-1) Mapping, on page 50
- Remote Console Access [Management,](#page-50-0) on page 51
- REST API [Preferences,](#page-56-0) on page 57
- VMware Tools and Virtual [Systems,](#page-56-1) on page 57
- [\(Optional\)](#page-57-0) Opt Out of Web Analytics Tracking, on page 58
- History for System [Configuration,](#page-57-1) on page 58

# <span id="page-1-0"></span>**Requirements and Prerequisites for the System Configuration**

**Model Support**

FMC

**Supported Domains**

Global

**User Roles**

Admin

# <span id="page-1-1"></span>**About System Configuration**

System configuration settings apply to either a Firepower Management Center or a Classic managed device (ASA FirePOWER, NGIPSv):

- For the Firepower Management Center these configuration settings are part of a "local" system configuration. Note that system configuration on the Firepower Management Center is specific to a single system, and changes to a FMC's system configuration affect only that system.
- For a Classic managed device, you apply a configuration from the Firepower Management Center as part of a platform settings policy. You create a shared policy to configure a subset of the system configuration settings, appropriate for managed devices, that are likely to be similar across a deployment.

### **Navigating the Firepower Management Center System Configuration**

The system configuration identifies basic settings for a Firepower Management Center.

- **Step 1** Choose **System** > **Configuration**.
- **Step 2** Use the navigation panel to choose configurations to change; see Table 1: System [Configuration](#page-2-0) Settings, on page 3 for more information.

### **System Configuration Settings**

Note that for managed devices, many of these configurations are handled by a *platform settings* policy applied from the FMC; see [Platform](fpmc-config-guide-v65_chapter50.pdf#nameddest=unique_1475) Settings Policies.

#### <span id="page-2-0"></span>**Table 1: System Configuration Settings**

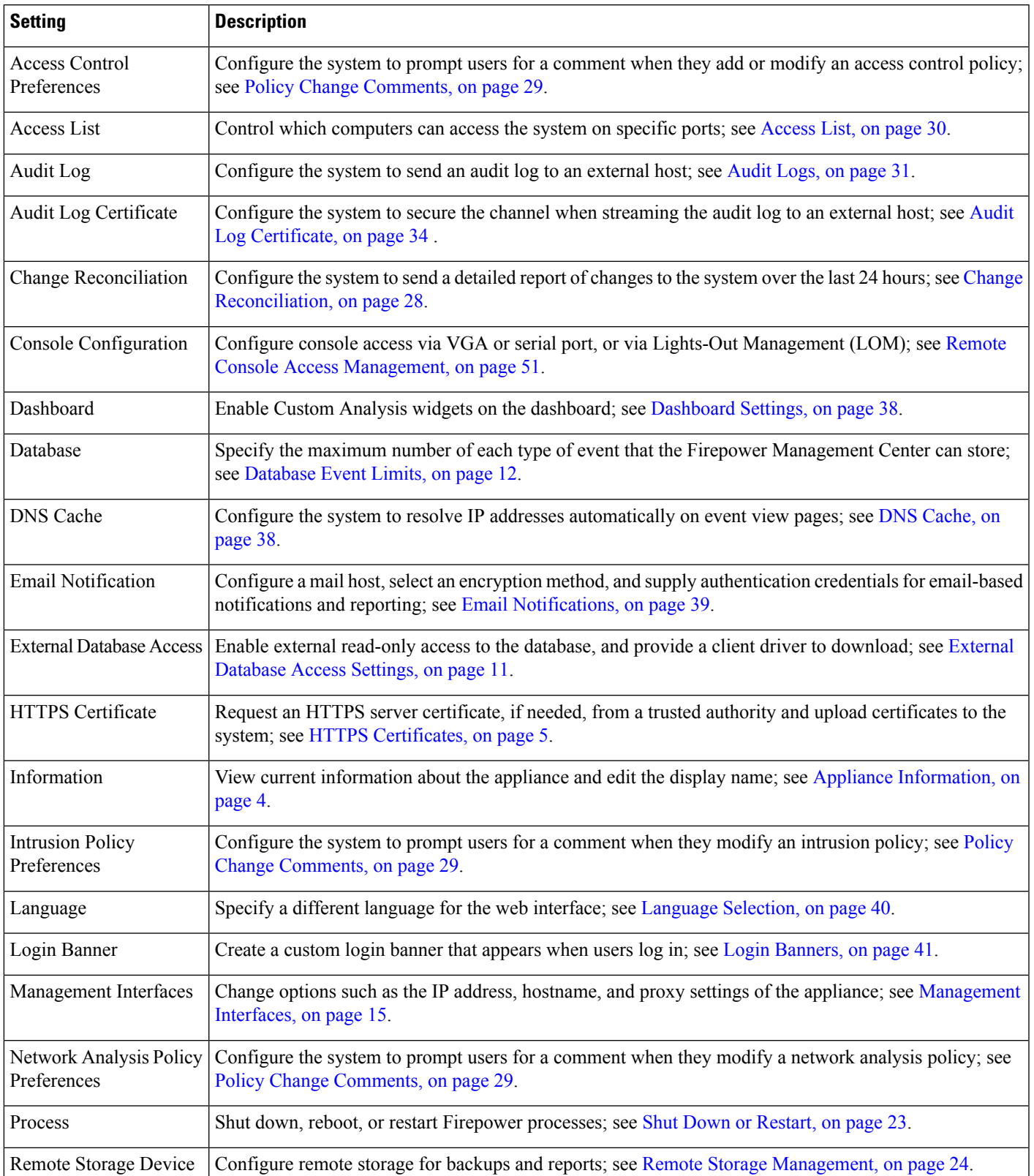

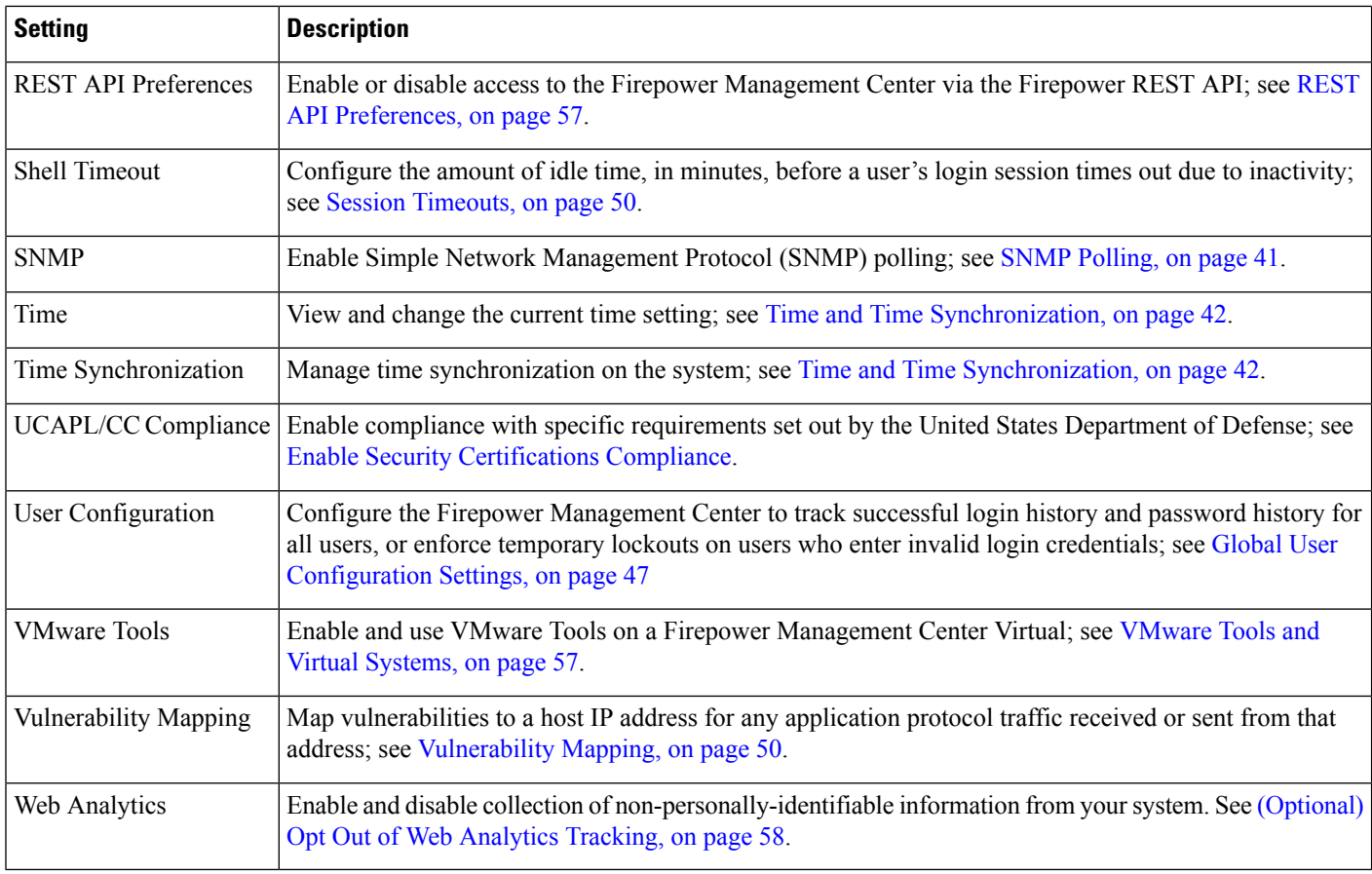

#### **Related Topics**

About [Platform](fpmc-config-guide-v65_chapter51.pdf#nameddest=unique_1493) Settings for Classic Devices

# <span id="page-3-0"></span>**Appliance Information**

The **System > Configuration** page of the web interface includes the information listed in the table below. Unless otherwise noted, all fields are read-only.

**Note** See also the **Help > About** page, which includes similar but slightly different information.

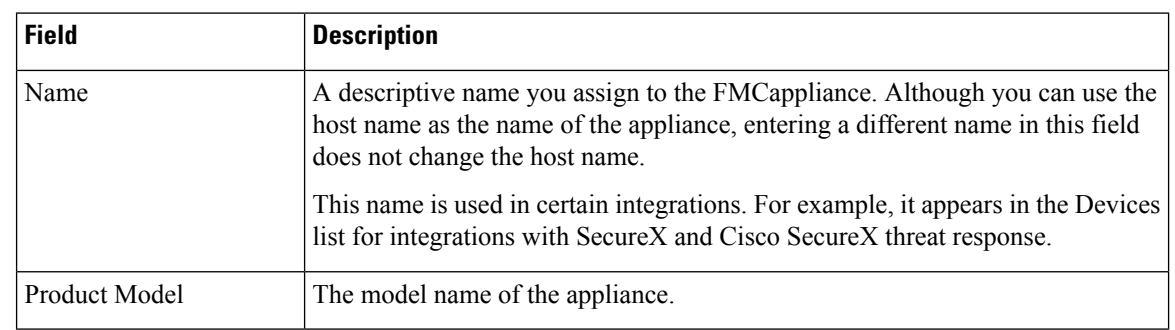

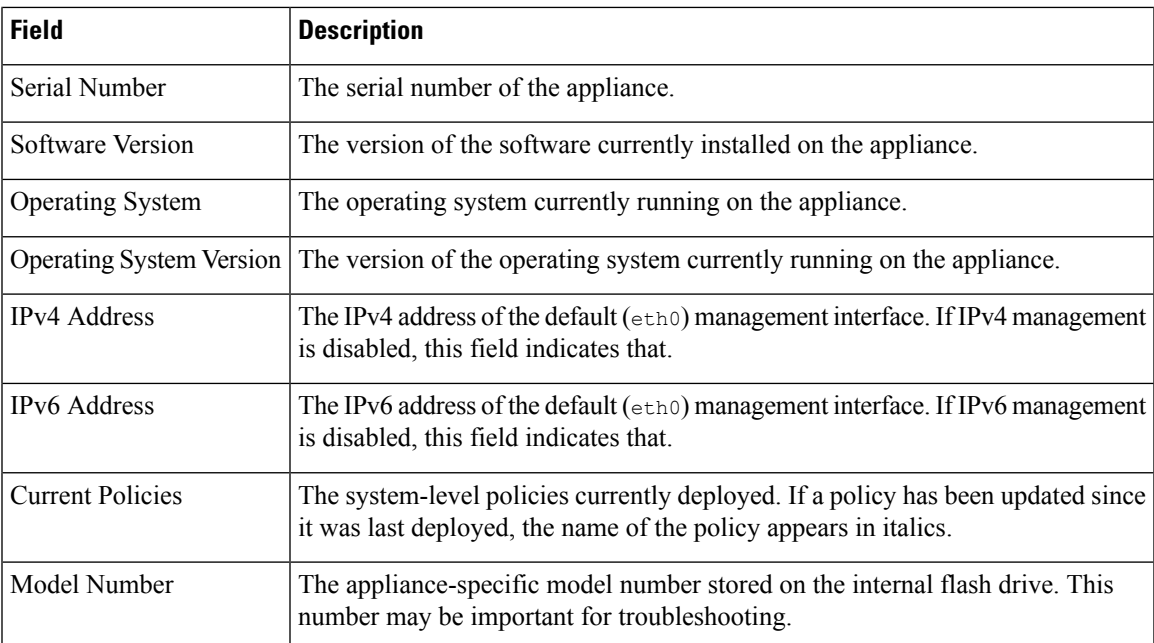

# <span id="page-4-0"></span>**HTTPS Certificates**

Secure Sockets Layer (SSL)/TLS certificates enable Firepower Management Centers to establish an encrypted channel between the system and a web browser. A default certificate is included with all Firepower devices, but it is not generated by a certificate authority (CA) trusted by any globally known CA. For this reason, consider replacing it with a custom certificate signed by a globally known or internally trusted CA.

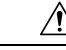

**Caution**

The FMC supports 4096-bit HTTPS certificates. If the certificate used by the FMC was generated using a public server key larger than 4096 bits, you will not be able to log in to theFMC web interface. If this happens, contact Cisco TAC.

### **Default HTTPS Server Certificates**

If you use the default server certificate provided with an appliance, do not configure the system to require a valid HTTPS client certificate for web interface access because the default server certificate is not signed by the CA that signs your client certificate.

The lifetime of the default server certificate depends on when the certificate was generated. To view your default server certificate expiration date, choose **System** > **Configuration** > **HTTPS Certificate**.

Note that some Firepower software upgrades can automatically renew the certificate. For more information, see the appropriate version of the Cisco [Firepower](https://www.cisco.com/c/en/us/support/security/defense-center/products-release-notes-list.html) Release Notes.

On the Firepower Management Center, you can renew the default certificate on the **System** > **Configuration** > **HTTPS Certificate** page.

### **Custom HTTPS Server Certificates**

You can use the Firepower Management Center web interface to generate a server certificate request based on your system information and the identification information you supply. You can use that request to sign a certificate if you have an internal certificate authority (CA) installed that is trusted by your browser. You can also send the resulting request to a certificate authority to request a server certificate. After you have a signed certificate from a certificate authority (CA), you can import it.

### <span id="page-5-0"></span>**HTTPS Server Certificate Requirements**

When you use HTTPS certificates to secure the connection between your web browser and the Firepower appliance web interface, you must use certificates that comply with the Internet  $X.509$  Public Key [Infrastructure](https://tools.ietf.org/html/rfc5280) Certificate and Certificate [Revocation](https://tools.ietf.org/html/rfc5280) List (CRL) Profile (RFC 5280). When you import a server certificate to the appliance, the system rejects the certificate if it does not comply with version 3 (X.509 v3) of that standard.

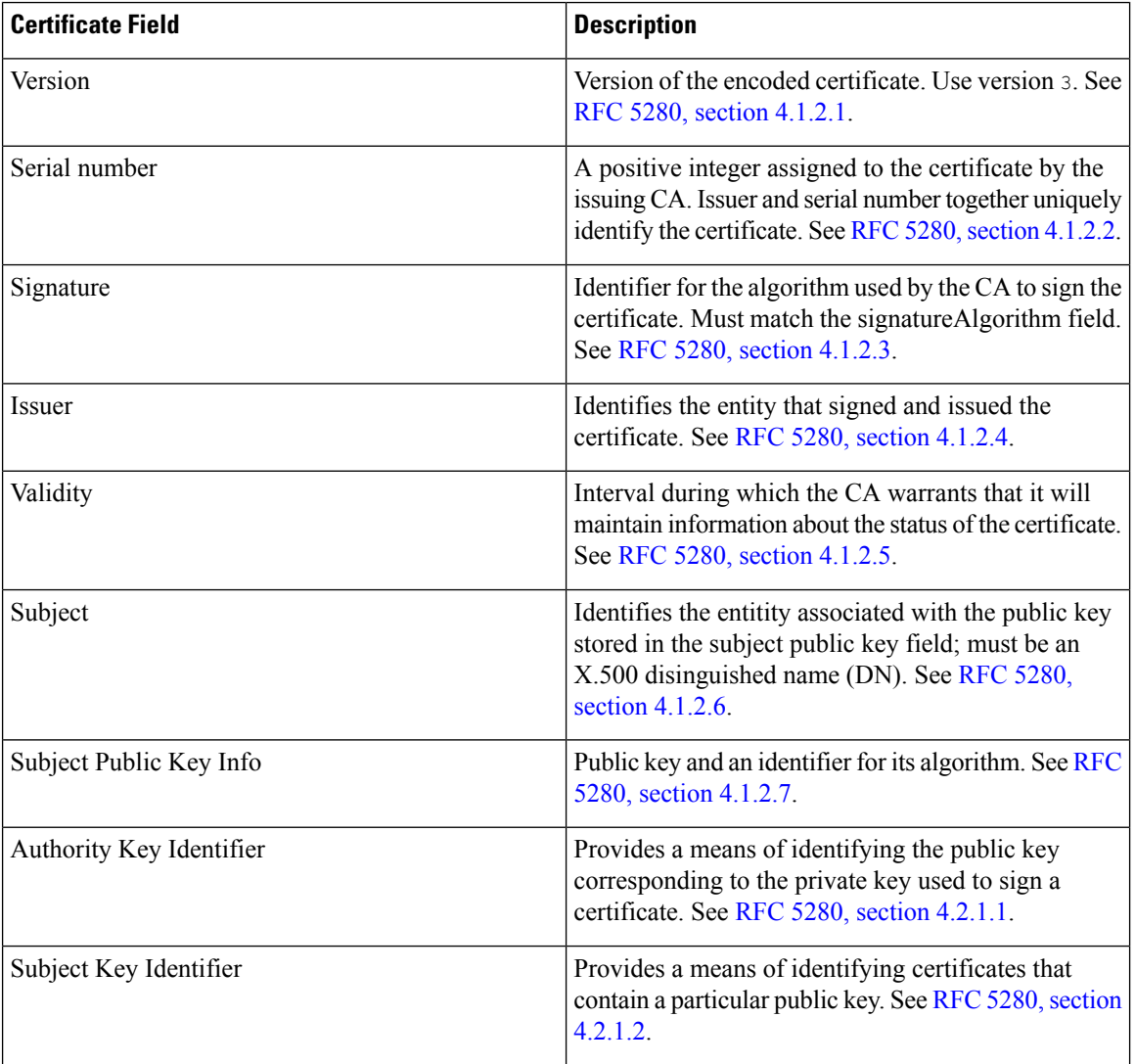

Before importing an HTTPS server certificate, be certain it includes the following fields:

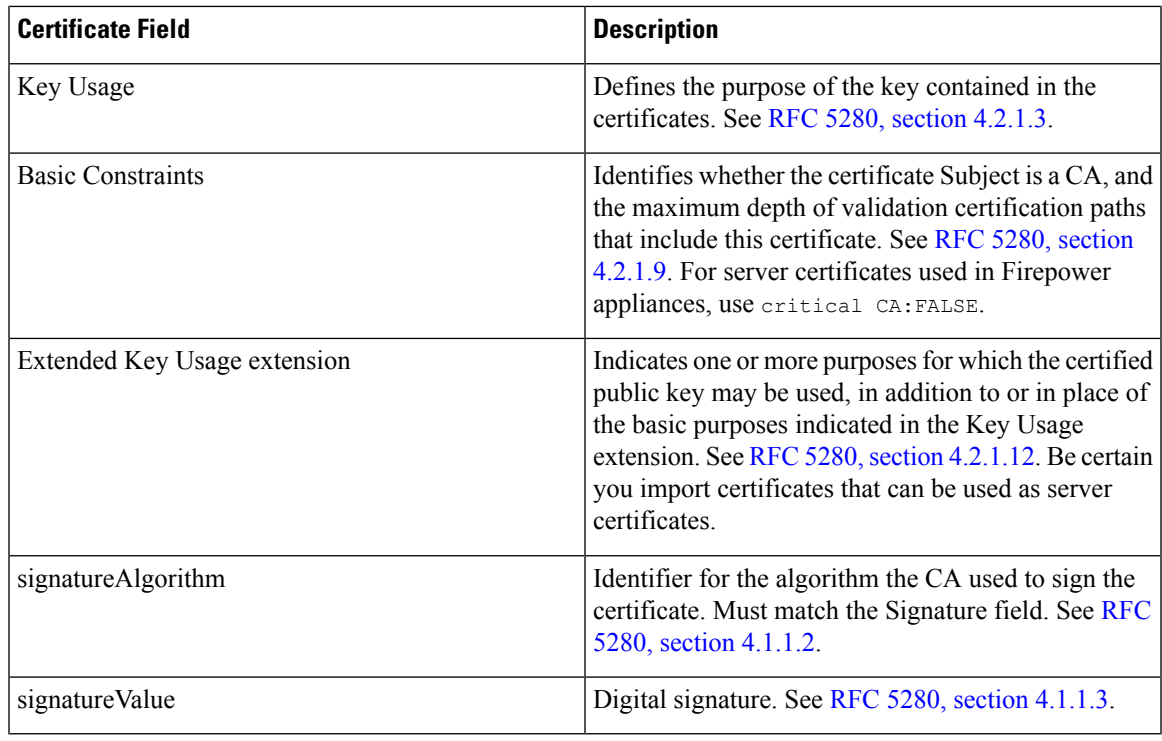

### **HTTPS Client Certificates**

You can restrict access to the Firepower System web server using client browser certificate checking. When you enable user certificates, the web server checks that a user's browser client has a valid user certificate selected. That user certificate must be generated by the same trusted certificate authority that is used for the server certificate. The browser cannot load the web interface under any of the following circumstances:

- The user selects a certificate in the browser that is not valid.
- The user selects a certificate in the browser that is not generated by the certificate authority that signed the server certificate.
- The user selects a certificate in the browser that is not generated by a certificate authority in the certificate chain on the device.

To verify client browser certificates, configure the system to use the online certificate status protocol (OCSP) or load one or more certificate revocation lists (CRLs). Using the OCSP, when the web server receives a connection request it communicates with the certificate authority to confirm the client certificate's validity before establishing the connection. If you configure the server to load one or more CRLs, the web server compares the client certificate against those listed in the CRLs. If a user selects a certificate that is listed in a CRL as a revoked certificate, the browser cannot load the web interface.

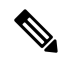

If you choose to verify certificates using CRLs, the system uses the same CRLs to validate both client browser certificates and audit log server certificates. **Note**

### **Viewing the Current HTTPS Server Certificate**

- **Step 1** Choose **System** > **Configuration**.
- **Step 2** Click **HTTPS Certificate**.

### <span id="page-7-0"></span>**Generating an HTTPS Server Certificate Signing Request**

If you install a certificate that is not signed by a globally known or internally trusted CA, the user's browser displays a security warning when they try to connect to the web interface.

A certificate signing request (CSR) is unique to the appliance or device from which you generated it. You cannot generate a CSR for multiple devices from a single appliance. Although all fields are optional, we recommend entering values for the following: CN, Organization, Organization Unit, City/Locality, State/Province, Country/Region.

The key generated for the certificate request is in Base-64 encoded PEM format.

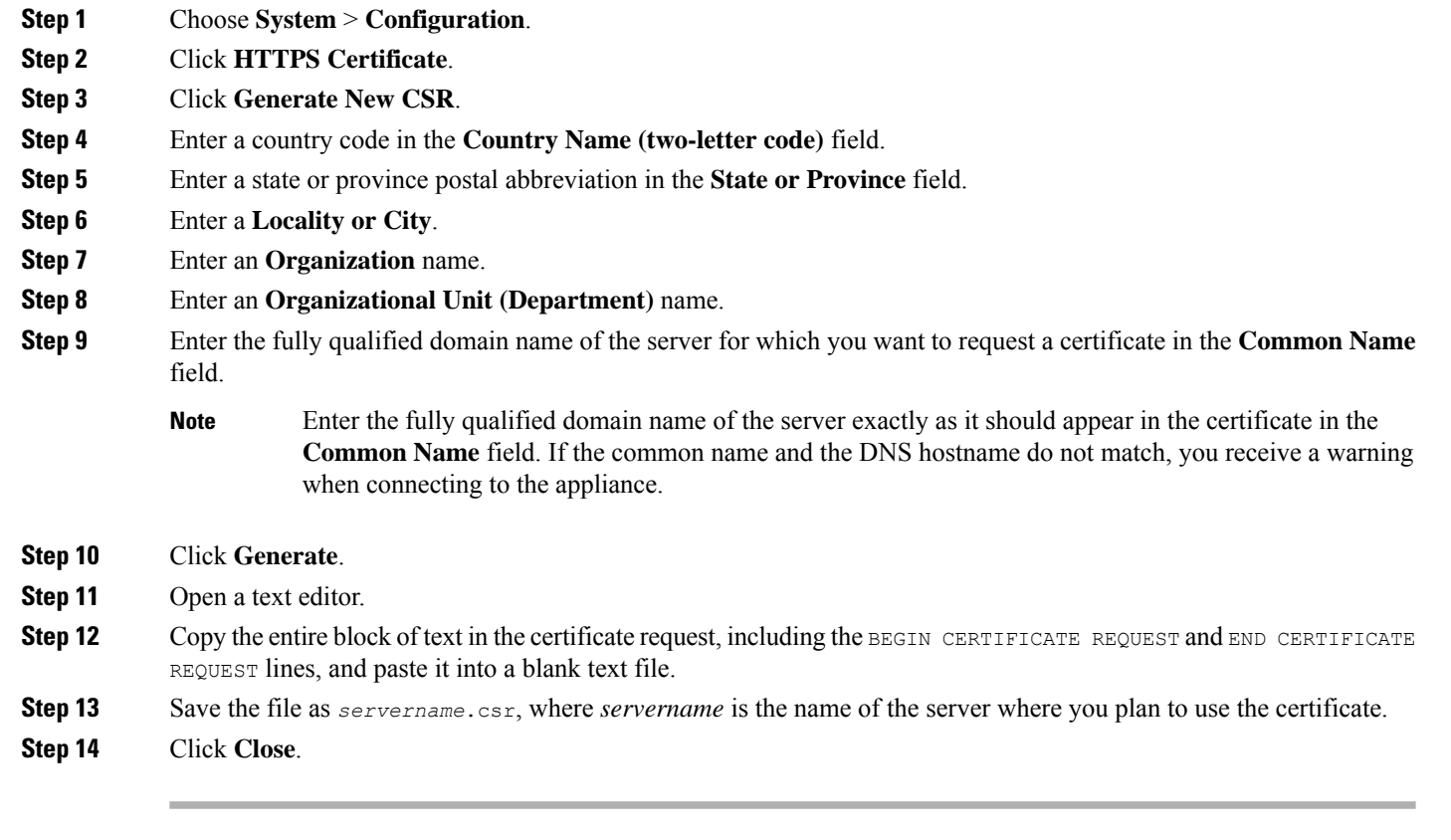

#### **What to do next**

• Submit the certificate request to the certificate authority.

• When you receive the signed certificate, import it to the Firepower Management Center; see [Importing](#page-8-0) HTTPS Server [Certificates,](#page-8-0) on page 9.

### <span id="page-8-0"></span>**Importing HTTPS Server Certificates**

If the signing authority that generated the certificate requires you to trust an intermediate CA, you must also supply a certificate chain (or certificate path).

If you require client certificates, accessing an appliance via the web interface will fail when the server certificate does not meet either of the following criteria:

- The certificate is signed by the same CA that signed the client certificate.
- The certificate is signed by a CA that has signed an intermediate certificate in the certificate chain.

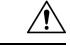

**Caution**

The Firepower Management Center supports 4096-bit HTTPS certificates. If the certificate used by the Firepower Management Center was generated using a public server key larger than 4096 bits, you will not be able to log in to the FMC web interface. For more information about updating HTTPS Certificates to Version 6.0.0, see "Update Management Center HTTPS Certificates to Version 6.0" in *Firepower System Release Notes, Version 6.0*. If you generate or import an HTTPS Certificate and cannot log in to the FMC web interface, contact Support.

#### **Before you begin**

- Generate a certificate signing request; see [Generating](#page-7-0) an HTTPS Server Certificate Signing Request, on [page](#page-7-0) 8.
- Upload the CSR file to the certificate authority where you want to request a certificate, or use the CSR to create a self-signed certificate.
- Confirm that the certificate meets the requirements described in HTTPS Server Certificate Requirements, on [page](#page-5-0) 6.
- **Step 1** Choose **System** > **Configuration**.
- **Step 2** Click **HTTPS Certificate**.
- **Step 3** Click **Import HTTPS Server Certificate**.

**Note** You cannot import an encrypted HTTPS certificate.

- **Step 4** Open the server certificate in a text editor, copy the entire block of text, including the BEGIN CERTIFICATE and END CERTIFICATE lines. Paste this text into the **Server Certificate** field.
- **Step 5** Whether you must supply a **Private Key** depends on how you generated the Certificate Signing Request:
	- If you generated the Certificate Signing Request using the Firepower Management Center web interface (as described in [Generating](#page-7-0) an HTTPS Server Certificate Signing Request, on page 8), the system already has the private key and you need not enter one here.
- If you generated the Certificate Signing Request using some other means, you must supply the private key here. Open the private key file and copy the entire block of text, include the BEGIN RSA PRIVATE KEY and END RSA PRIVATE KEY lines. Paste this text into the **Private Key** field.
- **Step 6** Open any required intermediate certificates, copy the entire block of text for each, and paste it into the **Certificate Chain** field. If you received a root certificate, paste it here. If you received an intermediate certificate, paste it below the root certificate. In both cases, copy the entire block of text, including the BEGIN CERTIFICATE and END CERTIFICATE lines.

**Step 7** Click **Save**.

### **Requiring Valid HTTPS Client Certificates**

Use this procedure to require users connecting to the FMC web interface to supply a user certificate. The system supports validating HTTPS client certificates using either OCSP or imported CRLs in Privacy-enhanced Electronic Mail (PEM) format.

If you choose to use CRLs, to ensure that the list of revoked certificatesstays current, you can create a scheduled task to update the CRLs. The system displays the most recent refresh of the CRLs.

**Note**

To access the web interface after enabling client certificates, you **must** have a valid client certificate present in your browser (or a CAC inserted in your reader).

#### **Before you begin**

- Import a server certificate signed by the same certificate authority that signed the client certificate to be used for the connection; see Importing HTTPS Server [Certificates,](#page-8-0) on page 9.
- Import the server certificate chain if needed; see Importing HTTPS Server [Certificates,](#page-8-0) on page 9.
- **Step 1** Choose **System** > **Configuration**.
- **Step 2** Click **HTTPS Certificate**.
- **Step 3** Choose **Enable Client Certificates**. If prompted, select the appropriate certificate from the drop-down list.
- **Step 4** You have three options:
	- To verify client certificates using one or more CRLS, select **Enable Fetching of CRL** and continue with Step 5.
	- To verify client certificates using OCSP, select **Enable OCSP** and skip to Step 7.
	- To accept client certificates without checking for revocation, skip to Step 8.
- **Step 5** Enter a valid URL to an existing CRL file and click **Add CRL**. Repeat to add up to 25 CRLs.
- **Step 6** Click **Refresh CRL** to load the current CRL or CRLs from the specified URL or URLs.
	- Enabling fetching of the CRL creates a scheduled task to regularly update the CRL or CRLs. Edit the task to set the frequency of the update. **Note**
- **Step 7** Verify that the client certificate is signed by the certificate authority loaded onto the appliance and the server certificate is signed by a certificate authority loaded in the browser certificate store. (These should be the same certificate authority.)

Saving a configuration with enabled client certificates, with no valid client certificate in your browser certificate store, disables all web server access to the appliance. Make sure that you have a valid client certificate installed before saving settings. **Caution**

**Step 8** Click **Save**.

#### **Related Topics**

[Configuring](fpmc-config-guide-v65_chapter10.pdf#nameddest=unique_360) Certificate Revocation List Downloads

### **Renewing the Default HTTPS Server Certificate**

You can only view server certificates for the appliance you are logged in to.

- **Step 1** Choose **System** > **Configuration**.
- **Step 2** Click **HTTPS Certificate**.

The button appears only if your system is configured to use the default HTTPS server certificate.

- **Step 3** Click **Renew HTTPS Certificate**. (This option appears on the display below the certificate information only if your system is configured to used the default HTTPS server certificate.)
- **Step 4** (Optional) In the **Renew HTTPS Certificate** dialog box, select **Generate New Key** to generate a new key for the certificate.
- **Step 5** In the **Renew HTTPS Certificate** dialog box, click **Save**.

#### **What to do next**

You can confirm that the certificate has been renewed by checking that that certificate validity dates displayed on the **HTTPS Certificate** page have updated.

# <span id="page-10-0"></span>**External Database Access Settings**

You can configure the Firepower Management Center to allow read-only access to its database by a third-party client. This allows you to query the database using SQL using any of the following:

- industry-standard reporting tools such as Actuate BIRT, JasperSoft iReport, or Crystal Reports
- any other reporting application (including a custom application) that supports JDBC SSL connections
- the Cisco-provided command-line Java application called RunQuery, which you can either run interactively or use to obtain comma-separated results for a single query

Use the Firepower Management Center's system configuration to enable database access and create an access list that allows selected hosts to query the database. Note that this access list does not also control appliance access.

You can also download a package that contains the following:

• RunQuery, the Cisco-provided database query tool

- InstallCert, a tool you can use to retrieve and accept the SSL certificate from the Firepower Management Center you want to access
- the JDBC driver you must use to connect to the database

See the *Firepower System Database Access Guide* for information on using the tools in the package you downloaded to configure database access.

### <span id="page-11-1"></span>**Enabling External Access to the Database**

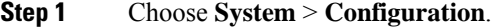

- **Step 2** Click **External Database Access**.
- **Step 3** Select the **Allow External Database Access** check box.
- **Step 4** Enter an appropriate value in the **Server Hostname** field. Depending on your third-party application requirements, this value can be either the fully qualified domain name (FQDN), IPv4 address, or IPv6 address of the Firepower Management Center.

- **Step 5** Next to **Client JDBC Driver**, click **Download** and follow your browser's prompts to download the client.zip package.
- **Step 6** To add database access for one or more IP addresses, click **Add Hosts**. An **IP Address** field appears in the **Access List** field.
- **Step 7** In the **IP Address** field, enter an IP address or address range, or any.
- **Step 8** Click **Add**.
- <span id="page-11-0"></span>**Step 9** Click **Save**.
	- **Tip** If you want to revert to the last saved database settings, click **Refresh**.

#### **Related Topics**

Firepower System IP Address [Conventions](fpmc-config-guide-v65_chapter1.pdf#nameddest=unique_90)

# **Database Event Limits**

To manage disk space, the FMC periodically prunes the oldest intrusion events, audit records, Security Intelligence data, and URL filtering data from the event database. For each event type, you can specify how many records the FMC retains after pruning; never rely on the event database containing more records of any type than the retention limit configured for that type. To improve performance, tailor the event limits to the number of events you regularly work with. You can optionally choose to receive email notifications when pruning occurs. For some event types, you can disable storage.

To manually delete individual events, use the event viewer. You can also manually purge the database; see Data [Storage](fpmc-config-guide-v65_chapter11.pdf#nameddest=unique_390).

In an FMC high availability setup, enter only the active peer details. We do not recommend entering details of the standby peer. **Note**

# **Configuring Database Event Limits**

#### **Before you begin**

• If you want to receive email notifications when events are pruned from the Firepower Management Center's database, you must configure an email server; see [Configuring](#page-38-1) a Mail Relay Host and Notification [Address,](#page-38-1) on page 39.

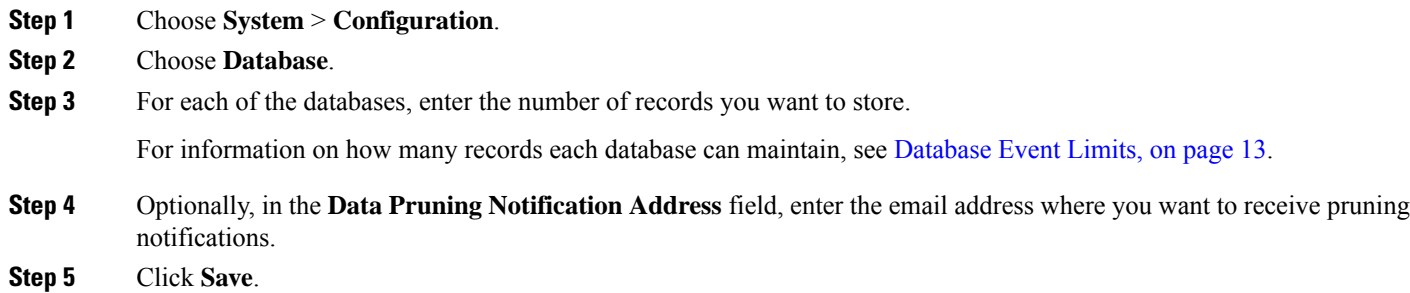

### <span id="page-12-0"></span>**Database Event Limits**

The following table lists the minimum and maximum number of records for each event type that you can store on a Firepower Management Center.

#### **Table 2: Database Event Limits**

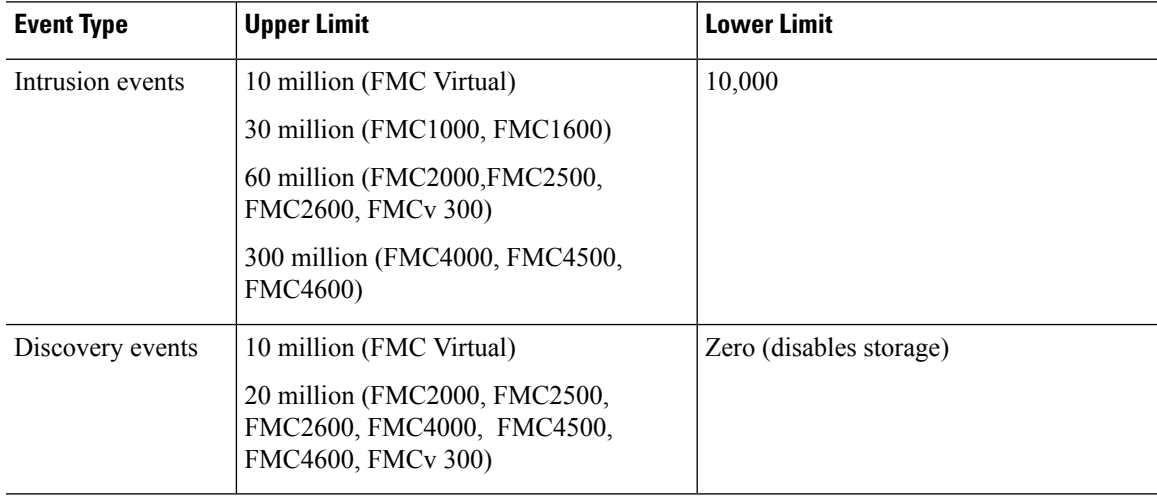

I

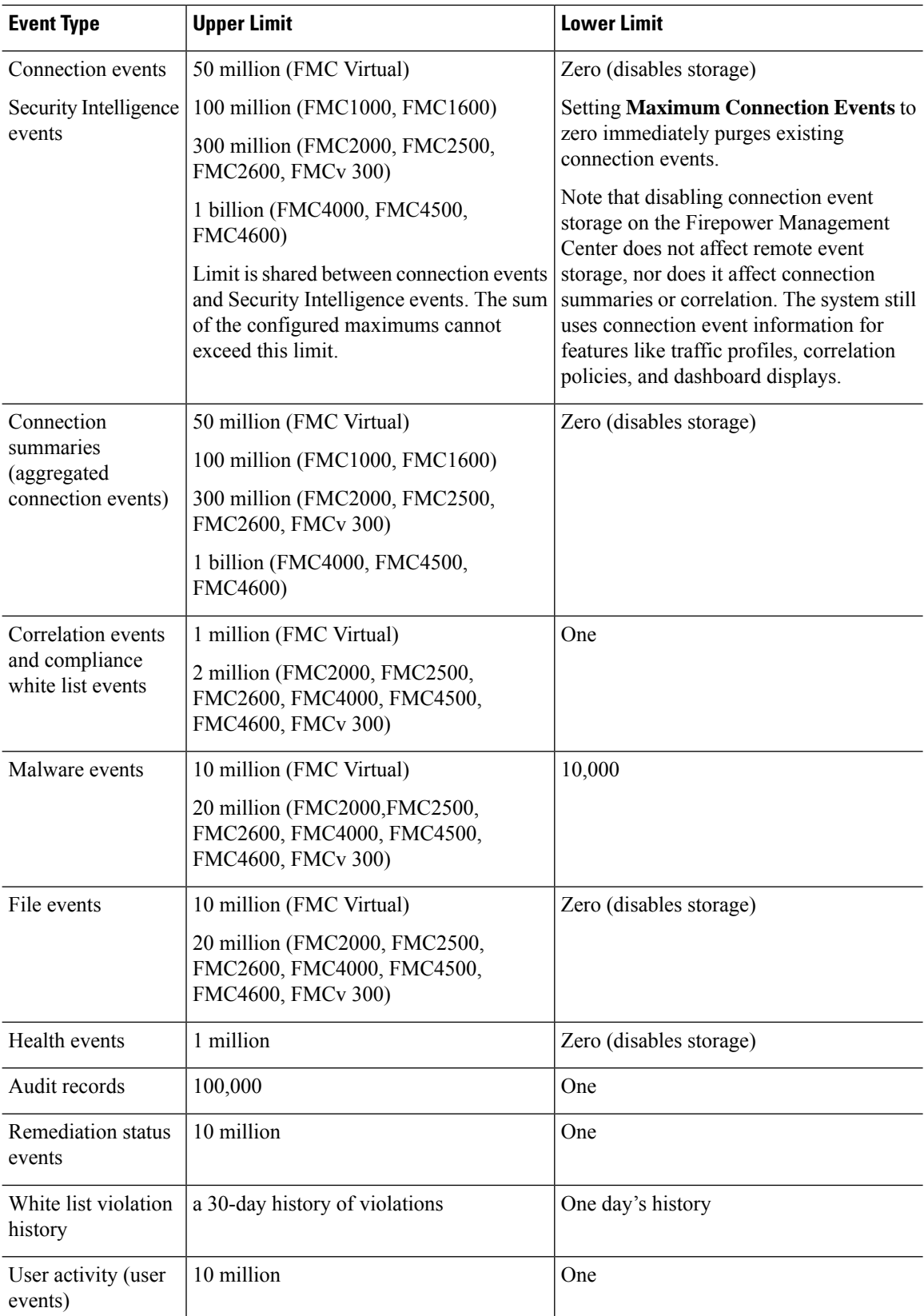

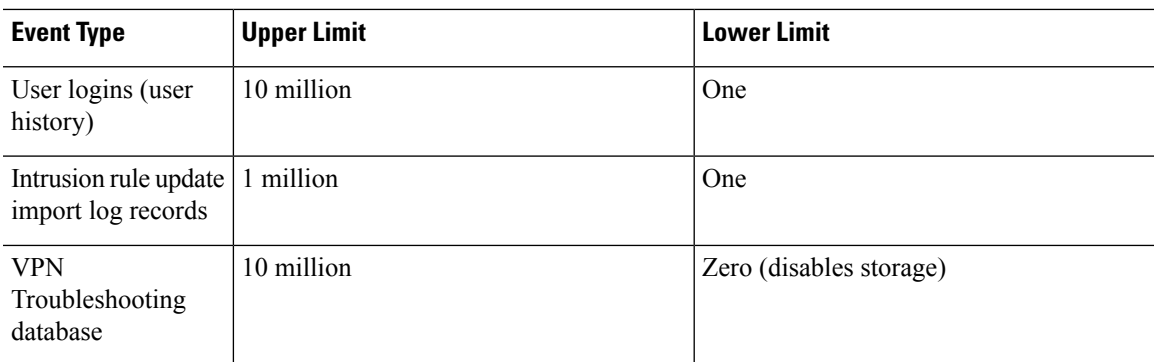

# <span id="page-14-0"></span>**Management Interfaces**

After setup, you can change the management network settings, including adding more management interfaces, hostname, search domains, DNS servers, and HTTP proxy on the FMC.

### **About FMC Management Interfaces**

By default, the FMC manages all devices on a single management interface. You can also perform initial setup on the management interface and log into the FMC on this interface as an administrator. The management interface is also used to communicate with the Smart Licensing server, to download updates, and to perform other management functions.

For information about device management interfaces, see About Device [Management](fpmc-config-guide-v65_chapter13.pdf#nameddest=unique_256) Interfaces.

#### **Management Interfaces on the FMC**

The FMC uses the eth0 interface for initial setup, HTTP access for administrators, management of devices, as well as other management functions such as licensing and updates.

You can also configure additional management interfaces on the same network, or on different networks. When the FMC manages large numbers of devices, adding more management interfaces can improve throughput and performance. You can also use these interfaces for all other management functions. You might want to use each management interface for particular functions; for example, you might want to use one interface for HTTP administrator access and another for device management.

For device management, the management interface carries two separate traffic channels: the *management traffic channel* carries all internal traffic (such as inter-device traffic specific to managing the device), and the *event traffic channel* carries all event traffic (such as web events). You can optionally configure a separate event-only interface on the FMC to handle event traffic; you can configure only one event interface. Event traffic can use a large amount of bandwidth, so separating event traffic from management traffic can improve the performance of the FMC. For example, you can assign a 10 GigabitEthernet interface to be the event interface, if available, while using 1 GigabitEthernet interfaces for management. You might want to configure an event-only interface on a completely secure, private network while using the regular management interface on a network that includesInternet access, for example. You can also use both management and event interfaces on the same network if the goal is only to take advantage of increased throughput. Managed devices will send management traffic to the FMC management interface and event traffic to the FMCs event-only interface. If the managed device cannot reach the event-only interface, then it will fall back to sending events to the management interface.

 $\mathscr{P}$ 

All management interfaces support HTTP administrator access as controlled by your Access List configuration ([Configure](#page-29-1) an Access List, on page 30). Conversely, you cannot restrict an interface to *only* HTTP access; management interfaces always support device management (management traffic, event traffic, or both). **Note**

Only the eth0 interface supports DHCP IP addressing. Other management interfaces only support static IP addresses. **Note**

### **Management Interface Support Per FMC Model**

See the hardware installation guide for your model for the management interface locations.

See the following table for supported management interfaces on each FMC model.

**Table 3: Management Interface Support on the FMC**

| <b>Model</b>                        | <b>Management Interfaces</b>                     |
|-------------------------------------|--------------------------------------------------|
| MC2000, MC4000                      | eth0 (Default)                                   |
|                                     | eth1                                             |
|                                     | eth <sub>2</sub>                                 |
|                                     | eth <sub>3</sub>                                 |
| MC1000                              | eth0 (Default)                                   |
|                                     | eth1                                             |
| MC2500, MC4500                      | eth0 (Default)                                   |
|                                     | eth1                                             |
|                                     | eth2                                             |
|                                     | eth <sub>3</sub>                                 |
| MC1600, MC2600, MC4600              | eth0 (Default)                                   |
|                                     | eth1                                             |
|                                     | eth2                                             |
|                                     | eth <sub>3</sub>                                 |
|                                     | CIMC (Supported for Lights-Out Management only.) |
| Firepower Management Center Virtual | eth0 (Default)                                   |

#### <span id="page-16-0"></span>**Network Routes on FMC Management Interfaces**

Management interfaces (including event-only interfaces) support only static routes to reach remote networks. When you set up your FMC, the setup process creates a default route to the gateway IP address that you specify. You cannot delete this route; you can only modify the gateway address.

You can configure multiple management interfaces on some platforms. The default route does not include an egress interface, so the interface chosen depends on the gateway address you specify, and which interface's network the gateway belongs to. In the case of multiple interfaces on the default network, the device uses the lower-numbered interface as the egress interface.

At least one static route is recommended per management interface to access remote networks. We recommend placing each interface on a separate network to avoid potential routing problems, including routing problems from other devices to the FMC. If you do not experience problems with interfaces on the same network, then be sure to configure static routes correctly. For example, on the FMC both eth0 and eth1 are on the same network, but you want to manage a different group of devices on each interface. The default gateway is 192.168.45.1. If you want eth1 to manage devices on the remote 10.6.6.0/24 destination network, you can create a static route for 10.6.6.0/24 through eth1 with the same gateway of 192.168.45.1. Traffic to 10.6.6.0/24 will hit this route before it hits the default route, so eth<sub>1</sub> will be used as expected.

If you want to use two FMC interfaces to manage remote devices that are on the same network, then static routing on the FMC may not scale well, because you need separate static routes per device IP address.

Another example includes separate management and event-only interfaces on both theFMC and the managed device. The event-only interfaces are on a separate network from the management interfaces. In this case, add a static route through the event-only interface for traffic destined for the remote event-only network, and vice versa.

#### **NAT Environments**

Network address translation (NAT) is a method of transmitting and receiving network traffic through a router that involves reassigning the source or destination IP address. The most common use for NAT is to allow private networks to communicate with the internet. Static NAT performs a 1:1 translation, which does not pose a problem for FMC communication with devices, but port address translation (PAT) is more common. PAT lets you use a single public IP address and unique ports to access the public network; these ports are dynamically assigned as needed, so you cannot initiate a connection to a device behind a PAT router.

Normally, you need both IP addresses (along with a registration key) for both routing purposes and for authentication: the FMC specifies the device IP address when you add a device, and the device specifies the FMC IP address. However, if you only know one of the IP addresses, which is the minimum requirement for routing purposes, then you must also specify a unique NAT ID on both sides of the connection to establish trust for the initial communication and to look up the correct registration key. The FMC and device use the registration key and NAT ID (instead of IP addresses) to authenticate and authorize for initial registration.

For example, you add a device to the FMC, and you do not know the device IP address (for example, the device is behind a PAT router), so you specify only the NAT ID and the registration key on the FMC; leave the IP address blank. On the device, you specify the FMC IP address, the same NAT ID, and the same registration key. The device registers to theFMC's IPaddress. At this point, theFMC uses the NAT ID instead of IP address to authenticate the device.

Although the use of a NAT ID is most common for NAT environments, you might choose to use the NAT ID to simplify adding many devices to the FMC. On the FMC, specify a unique NAT ID for each device you want to add while leaving the IP address blank, and then on each device, specify both the FMC IP address and the NAT ID. Note: The NAT ID must be unique per device.

The following example shows three devices behind a PAT IP address. In this case, specify a unique NAT ID per device on both the FMC and the devices, and specify the FMC IP address on the devices.

#### **Figure 1: NAT ID for Managed Devices Behind PAT**

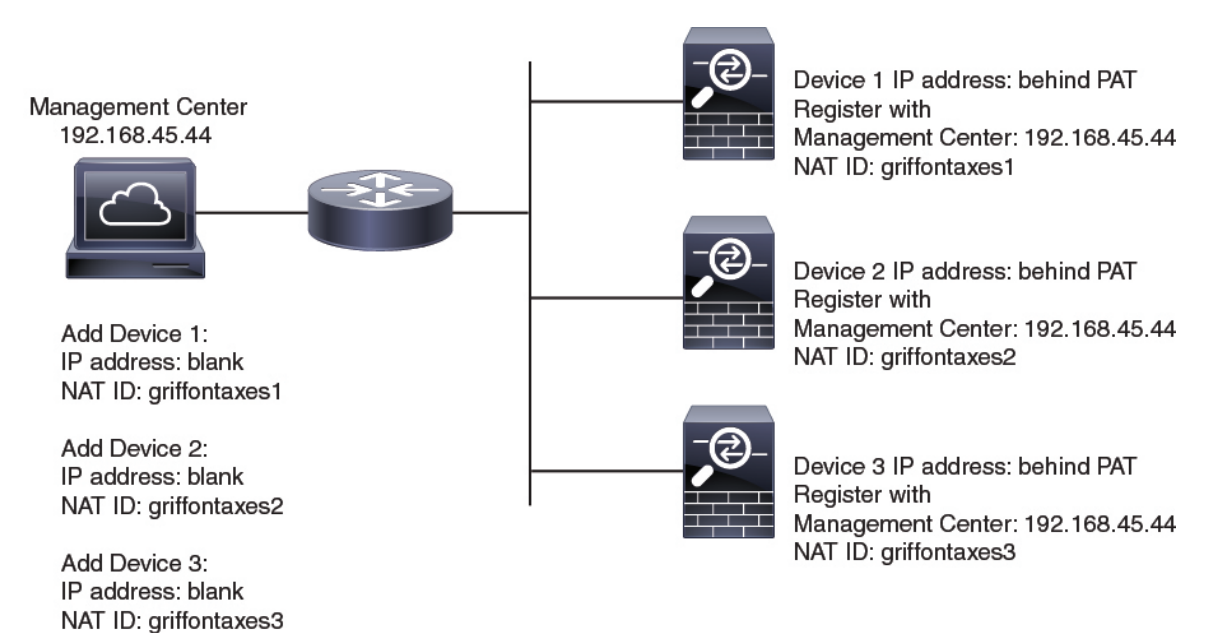

The following example shows the FMC behind a PAT IP address. In this case, specify a unique NAT ID per device on both the FMC and the devices, and specify the device IP addresses on the FMC.

#### **Figure 2: NAT ID for FMC Behind PAT**

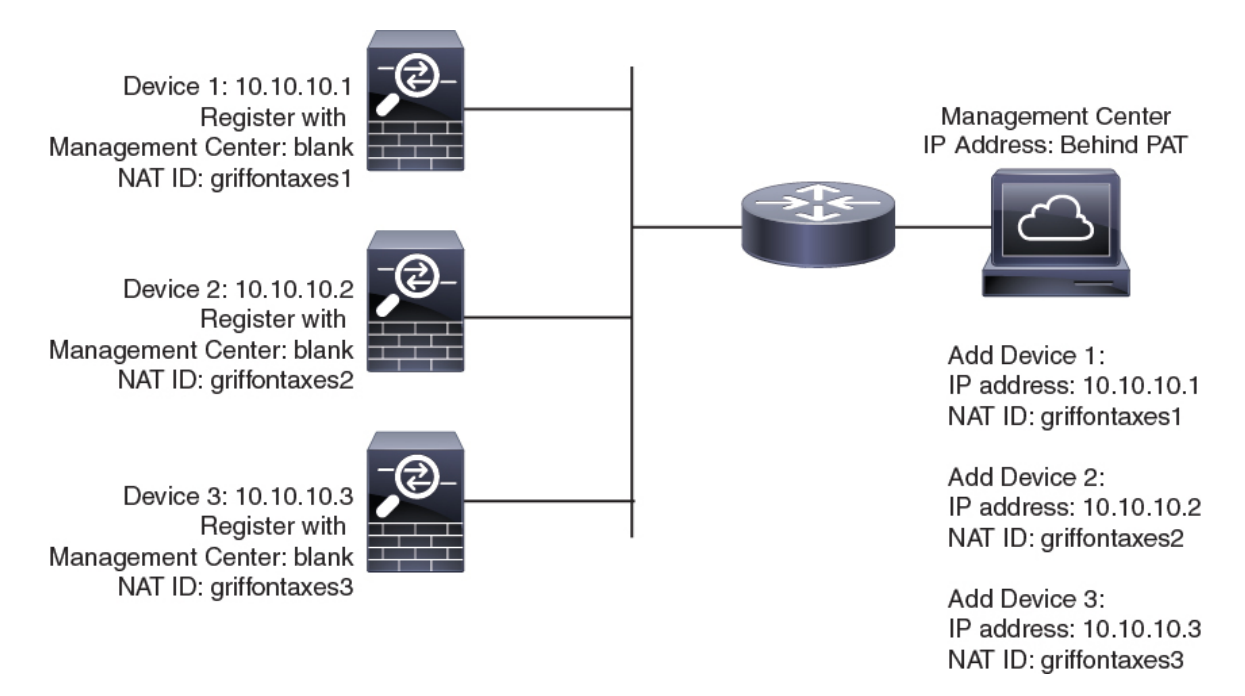

Ш

### **Management and Event Traffic Channel Examples**

The following example shows the Firepower Management Center and managed devices using only the default management interfaces.

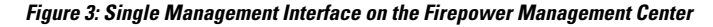

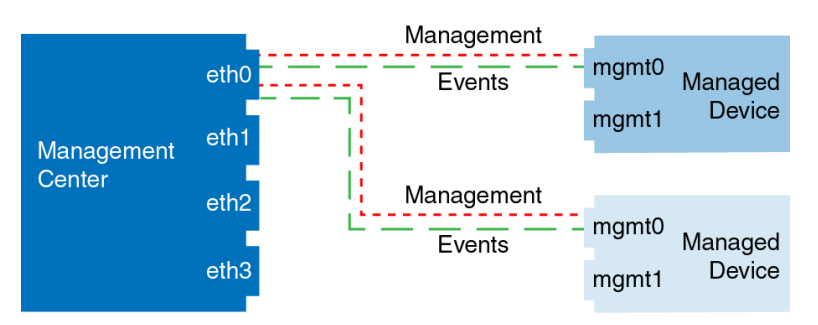

The following example shows the Firepower Management Center using separate management interfaces for devices; and each managed device using 1 management interface.

**Figure 4: Mutliple Management Interfaces on the Firepower Management Center**

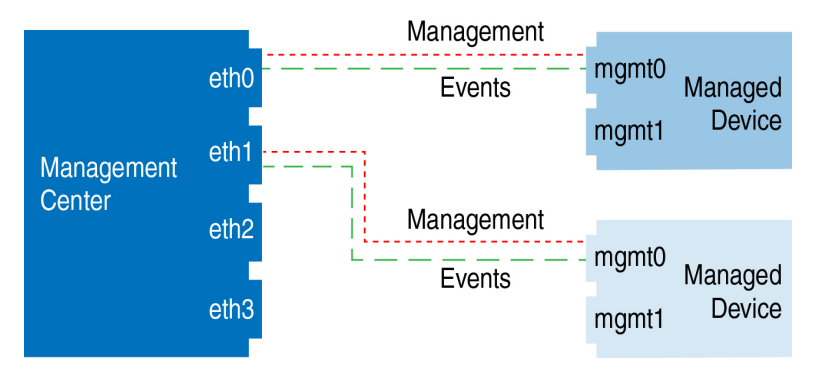

The following example shows the Firepower Management Center and managed devices using a separate event interface.

**Figure 5: Separate Event Interface on the Firepower Management Center and Managed Devices**

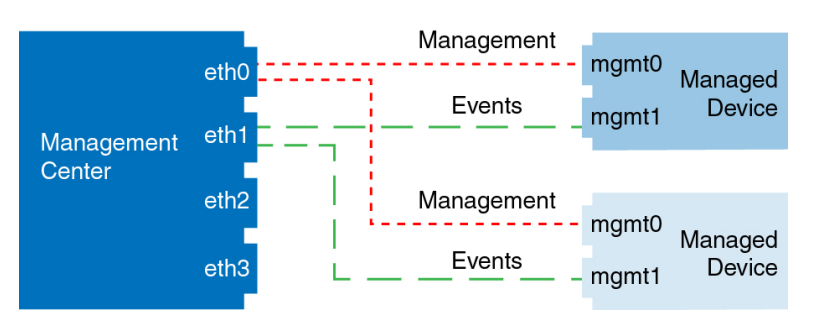

The following example shows a mix of multiple management interfaces and a separate event interface on the Firepower Management Center and a mix of managed devices using a separate event interface, or using a single management interface.

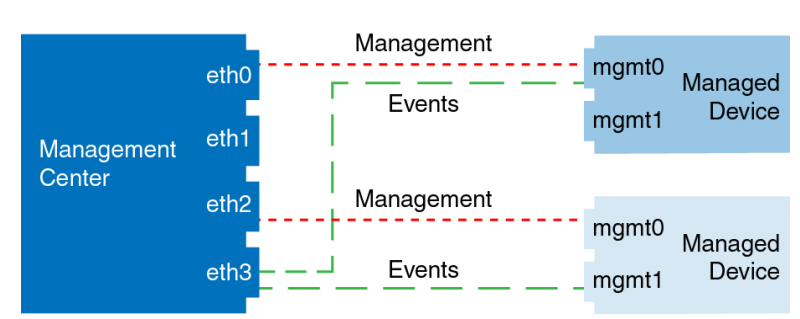

#### **Figure 6: Mixed Management and Event Interface Usage**

### **Modify FMC Management Interfaces**

### $\sqrt{N}$

Do NOT push the FMC deployments over a VPN tunnel that is terminating directly on the Firepower Threat Defense. Pushing the FMC deployments can potentially inactivate the tunnel and disconnect the FMC and the Firepower Threat Defense. **Caution**

Recovering the device from this situation can be very disruptive and require executing the disaster recovery procedure. This procedure resets the Firepower Threat Defense configuration to factory defaults by changing manager from FMC to local and configuring the device from beginning. For more information, see [Deploying](fpmc-config-guide-v65_chapter20.pdf#nameddest=unique_630/unique_630_Connect_42_section_pq5_jly_2tb) the FMC Policy [Configuration](fpmc-config-guide-v65_chapter20.pdf#nameddest=unique_630/unique_630_Connect_42_section_pq5_jly_2tb) over VPN Tunnel.

Modify the management interface settings on the Firepower Management Center. You can optionally enable additional management interfaces or configure an event-only interface.

**Caution**

Be careful when making changes to the management interface to which you are connected; if you cannot re-connect because of a configuration error, you need to access the FMC console port to re-configure the network settings in the Linux shell. You must contact Cisco TAC to guide you in this operation.

**Note**

If you change the FMC IP address, then see the following tasks to ensure device management connectivity depending on how you added the device to the FMC:

- **IP address**—**No action.** If you added the device to the FMC using a reachable device IP address, then the management connection will be reestablished automatically after several minutes even though the IP address identified on the FTD is the old IP address. **Note**: If you specified a device IP address that is unreachable, then you must contact Cisco TAC, who can advise you how to restore connectivity for your devices.
- **NAT ID only**—**Contact Cisco TAC.** If you added the device using only the NAT ID, then the connection cannot be reestablished. In this case, you must contact Cisco TAC, who can advise you how to restore connectivity for your devices.

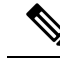

In a high availability configuration, when you modify the management IP address of a registered Firepower device from the device CLI or from Firepower Management Center, the secondary Firepower Management Center does not reflect the changes even after an HA synchronization. To ensure that the secondary Firepower Management Center is also updated, switch roles between the two Firepower Management Centers, making the secondary Firepower Management Center as the active unit. Modify the management IP address of the registered Firepower device on the device management page of the now active Firepower Management Center. **Note**

#### **Before you begin**

- For information about how device management works, see About Device [Management](fpmc-config-guide-v65_chapter13.pdf#nameddest=unique_256) Interfaces.
- If you use a proxy:
	- Proxies that use NT LAN Manager (NTLM) authentication are not supported.
	- If you use or will use Smart Licensing, the proxy FQDN cannot have more than 64 characters.

#### **Step 1** Choose **System** > **Configuration**, and then choose **Management Interfaces**.

**Step 2** In the **Interfaces** area, click **Edit** next to the interface that you want to configure.

All available interfaces are listed in this section. You cannot add more interfaces.

You can configure the following options on each management interface:

- **Enabled**—Enable the management interface. Do**not** disable the default eth0 management interface.Some processes require the eth0 interface.
- **Channels**—Configure an event-only interface; you can configure only one event interface on the FMC. To do so, uncheck the **Management Traffic** check box, and leave the **Event Traffic** check box checked. You can optionally disable **Event Traffic** for the management interface(s). In either case, the device will try to send events to the event-only interface, and if that interface is down, it will send events on the management interface even if you disable the event channel. You cannot disable both event and management channels on an interface.
- **Mode**—Specify a link mode. Note that any changes you make to auto-negotiation are ignored for GigabitEthernet interfaces.
- **MDI/MDIX**—Set the **Auto-MDIX** setting.
- **MTU**—Set the maximum transmission unit (MTU). The default is 1500. The range within which you can set the MTU can vary depending on the model and interface type.

Because the system automatically trims 18 bytes from the configured MTU value, any value below 1298 does not comply with the minimum IPv6 MTU setting of 1280, and any value below 594 does not comply with the minimum IPv4 MTU setting of 576. For example, the system automatically trims a configured value of 576 to 558.

- **IPv4 Configuration**—Set the IPv4 IP address. Choose:
	- **Static**—Manually enter the **IPv4 Management IP** address and **IPv4 Netmask**.
	- **DHCP**—Set the interface to use DHCP (eth0 only).
	- **Disabled**—Disable IPv4. Do **not** disable both IPv4 and IPv6.

• **IPv6 Configuration**—Set the IPv6 IP address. Choose:

- **Static**—Manually enter the **IPv6 Management IP** address and **IPv6 Prefix Length**.
- **DHCP**—Set the interface to use DHCPv6 (eth0 only).
- **Router Assigned**—Enable stateless autoconfiguration.
- **Disabled**—Disable IPv6. Do **not** disable both IPv4 and IPv6.
- **IPv6 DAD**—When you enable IPv6, enable or disable duplicate address detection (DAD). You might want to disable DAD because the use of DAD opens up the possibility of denial of service attacks. If you disable this setting, you need check manually that this interface is not using an already-assigned address.
- **Step 3** In the **Routes** area, edit a static route by clicking **Edit** ( $\bullet$ ), or add a route by clicking **Add** ( $\bullet$ ).

View the route table by clicking  $\blacksquare$ .

You need a static route for each additional interface to reach remote networks. For more information about when new routes are needed, see Network Routes on FMC [Management](#page-16-0) Interfaces, on page 17.

For the default route, you can change only the gateway IP address. The egress interface is chosen automatically by matching the specified gateway to the interface's network. **Note**

You can configure the following settings for a static route:

- **Destination**—Set the destination address of the network to which you want to create a route.
- **Netmask** or **Prefix Length**—Set the netmask (IPv4) or prefix length (IPv6) for the network.
- **Interface**—Set the egress management interface.
- **Gateway**—Set the gateway IP address.
- **Step 4** In the **Shared Settings** area, set network parameters shared by all interfaces.
	- If you selected **DHCP** for the eth0 interface, you cannot manually specify some shared settings derived from the DHCP server. **Note**

You can configure the following shared settings:

- **Hostname**—Set the FMC hostname. The hostname must start and end with a letter or digit, and have only letters, digits, or a hyphen. If you change the hostname, reboot the FMC if you want the new hostname reflected in syslog messages. Syslog messages do not reflect a new hostname until after a reboot.
- **Domains**—Set the search domain(s) for the FMC, separated by commas. These domains are added to hostnames when you do not specify a fully-qualified domain name in a command, for example, **ping system**. The domains are used only on the management interface, or for commands that go through the management interface.
- **Primary DNS Server**, **Secondary DNS Server**, **Tertiary DNS Server**—Set the DNS servers to be used in order of preference.
- **Remote Management Port**—Set the remote management port for communication with managed devices. TheFMC and managed devices communicate using a two-way, SSL-encrypted communication channel, which by default is on port 8305.
- Cisco **strongly** recommends that you keep the default settings for the remote management port, but if the management port conflicts with other communications on your network, you can choose a different port. If you change the management port, you must change it for **all** devices in your deployment that need to communicate with each other. **Note**
- **Step 5** In the **ICMPv6** area, configure ICMPv6 settings.
	- **Allow Sending Echo Reply Packets**—Enable or disable Echo Reply packets. You might want to disable these packets to guard against potential denial of service attacks. Disabling Echo Reply packets means you cannot use IPv6 ping to the FMC management interfaces for testing purposes.
	- **Allow Sending Destination Unreachable Packets**—Enable or disable Destination Unreachable packets. You might want to disable these packets to guard against potential denial of service attacks.
- **Step 6** In the **Proxy** area, configure HTTP proxy settings.

The FMC is configured to directly-connect to the internet on ports TCP/443 (HTTPS) and TCP/80 (HTTP). You can use a proxy server, to which you can authenticate via HTTP Digest.

See proxy requirements in the prerequisites to this topic.

- a) Check the **Enabled** check box.
- b) In the **HTTP Proxy** field, enter the IP address or fully-qualified domain name of your proxy server.

See requirements in the prerequisites to this topic.

- c) In the **Port** field, enter a port number.
- d) Supply authentication credentials by choosing **Use Proxy Authentication**, and then provide a **User Name** and **Password**.
- **Step 7** Click **Save**.
- **Step 8** If you change the FMC IP address, then see If you change the FMC IP address, then see the following tasks to ensure device management connectivity depending on how you added the device to the FMC:
	- **IP address**—**No action.** If you added the device to theFMC using a reachable device IPaddress, then the management connection will be reestablished automatically after several minutes even though the IP address identified on the FTD is the old IP address. **Note**: If you specified a device IP address that is unreachable, then you must contact Cisco TAC, who can advise you how to restore connectivity for your devices.
	- **NAT ID only**—**Contact Cisco TAC.** If you added the device using only the NAT ID, then the connection cannot be reestablished. In this case, you must contact Cisco TAC, who can advise you how to restore connectivity for your devices.

# <span id="page-22-0"></span>**Shut Down or Restart**

Use the web interface to control the shut down and restart of processes on the FMC. You can:

• Shut down: Initiate a graceful shutdown of the appliance.

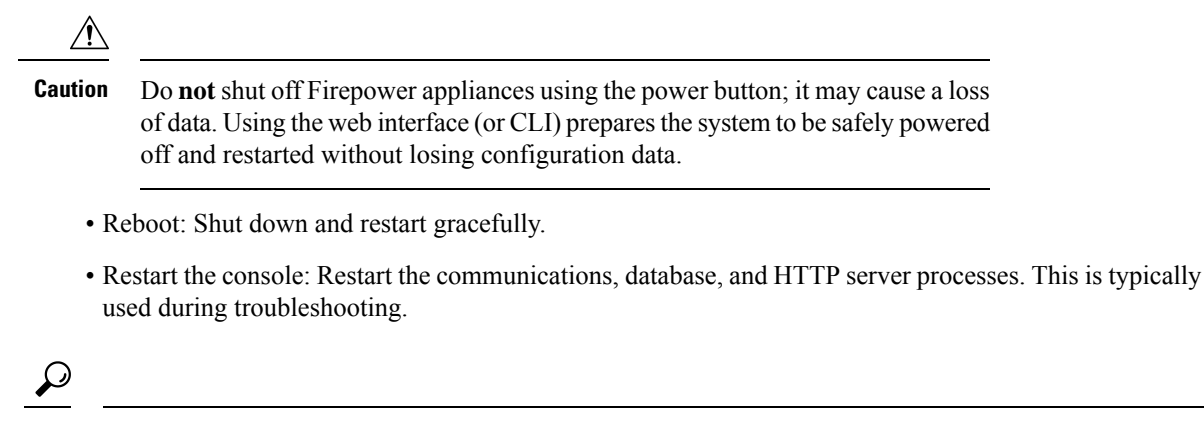

For virtual devices, refer to the documentation for your virtual platform. For VMware in particular, custom power options are part of VMware Tools. **Tip**

### **Shut Down or Restart the FMC**

- **Step 1** Choose **System** > **Configuration**.
- **Step 2** Choose **Process**.
- **Step 3** Do one of the following:

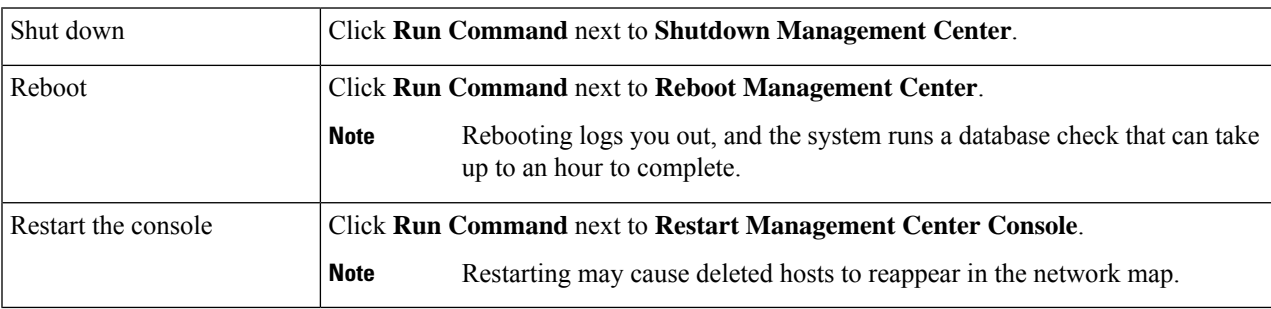

**Related Topics**

Snort® Restart [Scenarios](fpmc-config-guide-v65_chapter20.pdf#nameddest=unique_633)

# <span id="page-23-0"></span>**Remote Storage Management**

On Firepower Management Centers, you can use the following for local or remote storage for backups and reports:

- Network File System (NFS)
- Server Message Block (SMB)/Common Internet File System (CIFS)
- Secure Shell (SSH)

You cannot send backups to one remote system and reports to another, but you can choose to send either to a remote system and store the other on the Firepower Management Center.

ھک **Tip**

After configuring and selecting remote storage, you can switch back to local storage **only** if you **have not** increased the connection database limit.

### **Management Center Remote Storage - Supported Protocols and Versions**

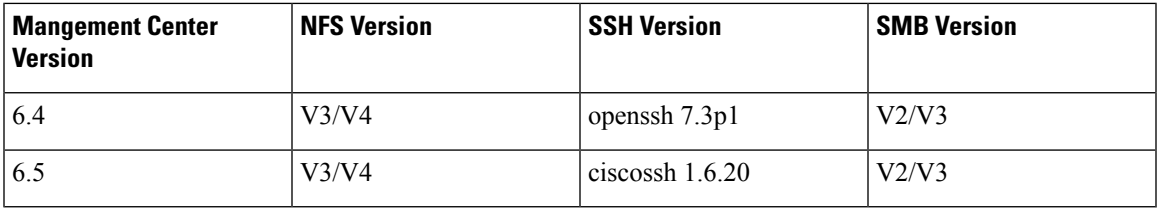

#### **Commands to Enable Protocol Version**

Run the following commands as a root user to enable the protocol version:

- **NFS**—/bin/mount -t nfs '10.10.4.225':'/home/manual-check' '/mnt/remote-storage' -o 'rw,vers=4.0'
- **SMB**—/usr/bin/mount.cifs //10.10.0.100/pyallapp-share/testing-smb /mnt/remote-storage -o username=administrator,password=\*\*\*\*\*\*,vers=3.0

### **Configuring Local Storage**

- **Step 1** Choose **System** > **Configuration**.
- **Step 2** Choose **Remote Storage Device**.
- **Step 3** Choose **Local (No Remote Storage)** from the **Storage Type** drop-down list.
- **Step 4** Click **Save**.

### **Configuring NFS for Remote Storage**

#### **Before you begin**

• Ensure that your external remote storage system is functional and accessible from your FMC.

- **Step 1** Choose **System** > **Configuration**.
- **Step 2** Click **Remote Storage Device**.
- **Step 3** Choose **NFS** from the **Storage Type** drop-down list.

**Step 4** Add the connection information:

- Enter the IPv4 address or hostname of the storage system in the **Host** field.
- Enter the path to your storage area in the **Directory** field.
- **Step 5** Optionally, check the **Use Advanced Options** check box and enter any required command line options; see [Remote](#page-26-0) Storage [Management](#page-26-0) Advanced Options, on page 27.

**Step 6** Under **System Usage**:

- Choose **Use for Backups** to store backups on the designated host.
- Choose **Use for Reports** to store reports on the designated host.
- Enter **Disk Space Threshold** for backup to remote storage. Default is 90%.
- **Step 7** To test the settings, click **Test**.
- **Step 8** Click **Save**.

### **Configuring SMB for Remote Storage**

#### **Before you begin**

Ensure that your external remote storage system is functional and accessible from your FMC:

- The system recognizes top-level SMB shares, not full file paths. You must use Windows to share the exact directory you want to use.
- Make sure the Windows user you will use to access the SMB share from the FMC has ownership of and read/change access to the share location.
- To ensure security, you should install SMB 2.0 or greater.
- **Step 1** Choose **System** > **Configuration**.
- **Step 2** Click **Remote Storage Device**.
- **Step 3** Choose **SMB** from the **Storage Type** drop-down list.
- **Step 4** Add the connection information:
	- Enter the IPv4 address or hostname of the storage system in the **Host** field.
	- Enter the share of your storage area in the **Share** field.
	- Optionally, enter the domain name for the remote storage system in the **Domain** field.
	- Enter the user name for the storage system in the **Username** field and the password for that user in the **Password** field.
- **Step 5** Optionally, check the **Use Advanced Options** check box and enter any required command line options; see [Remote](#page-26-0) Storage [Management](#page-26-0) Advanced Options, on page 27.
- **Step 6** Under **System Usage**:
- Choose **Use for Backups** to store backups on the designated host.
- Choose **Use for Reports** to store reports on the designated host.

**Step 7** To test the settings, click **Test**.

**Step 8** Click **Save**.

### **Configuring SSH for Remote Storage**

#### **Before you begin**

- Ensure that your external remote storage system is functional and accessible from your Firepower Management Center.
- **Step 1** Choose **System** > **Configuration**.

#### **Step 2** Click **Remote Storage Device**.

- **Step 3** Choose **SSH** from the **Storage Type** drop-down list.
- **Step 4** Add the connection information:
	- Enter the IP address or host name of the storage system in the **Host** field.
	- Enter the path to your storage area in the **Directory** field.
	- Enter the storage system's user name in the **Username** field and the password for that user in the **Password** field. To specify a network domain as part of the connection user name, precede the user name with the domain followed by a forward slash (/).
	- To use SSH keys, copy the content of the **SSH Public Key** field and place it in your authorized\_keys file.
- **Step 5** Optionally, check the **Use Advanced Options** check box and enter any required command line options; see [Remote](#page-26-0) Storage [Management](#page-26-0) Advanced Options, on page 27.
- **Step 6** Under System Usage:
	- Choose **Use for Backups** to store backups on the designated host.
	- Choose **Use for Reports** to store reports on the designated host.
- <span id="page-26-0"></span>**Step 7** If you want to test the settings, you must click **Test**.

**Step 8** Click **Save**.

### **Remote Storage Management Advanced Options**

If you select the Network File System (NFS) protocol, Server Message Block (SMB) protocol, or ssh to use secure file transfer protocol (SFTP) to store your reports and backups, you can select the **Use Advanced Options** check box to use one of the mount binary options as documented in an NFS, SMB, or SSH mount main page.

If you select SMB or NFS storage type, you can specify the version number of the remote storage in the **Command Line Option** field using the following format:

vers=*version*

where version is the version number of SMB or NFS remote storage you want to use. For example, to select NFSv4, enter vers=4.0.

If SMB encryption is enabled for a file server, only SMB version 3.0 clients are allowed to access the file server. To access encryptedSMB file server from theFMC, type the following in the **Command Line Option** field:

```
vers=3.0
```
where you select encrypted SMBv3 to copy or save backup files from the FMC to the encrypted SMB file server.

# <span id="page-27-0"></span>**Change Reconciliation**

To monitor the changes that users make and ensure that they follow your organization's preferred standard, you can configure the system to send, via email, a detailed report of changes made over the past 24 hours. Whenever a user saves changes to the system configuration, a snapshot is taken of the changes. The change reconciliation report combines information from these snapshots to present a clear summary of recent system changes.

The following sample graphic displays a User section of an example change reconciliation report and lists both the previous value for each configuration and the value after changes. When users make multiple changes to the same configuration, the report lists summaries of each distinct change in chronological order, beginning with the most recent.

You can view changes made during the previous 24 hours.

### **Configuring Change Reconciliation**

#### **Before you begin**

- Configure an email server to receive emailed reports of changes made to the system over a 24 hour period; see [Configuring](#page-38-1) a Mail Relay Host and Notification Address, on page 39 for more information.
- **Step 1** Choose **System** > **Configuration**.
- **Step 2** Click **Change Reconciliation**.
- **Step 3** Check the **Enable** check box.
- **Step 4** Choose the time of day you want the system to send out the change reconciliation report from the **Time to Run**drop-down lists.
- **Step 5** Enter email addresses in the **Email to** field.
	- Once you have added email addresses, click **Resend Last Report** to send recipients another copy of the most recent change reconciliation report. **Tip**
- **Step 6** If you want to include policy changes, check the **Include Policy Configuration** check box.

**Step 7** If you want to include all changes over the past 24 hours, check the **Show Full Change History** check box. **Step 8** Click **Save**.

#### **Related Topics**

Using the Audit Log to [Examine](fpmc-config-guide-v65_chapter17.pdf#nameddest=unique_568) Changes

### **Change Reconciliation Options**

The **Include Policy Configuration** option controls whether the system includes records of policy changes in the change reconciliation report. This includes changes to access control, intrusion, system, health, and network discovery policies. If you do not select this option, the report will not show changes to any policies. This option is available on Firepower Management Centers only.

The **Show Full Change History** option controls whether the system includes records of all changes over the past 24 hours in the change reconciliation report. If you do not select this option, the report includes only a consolidated view of changes for each category.

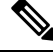

The change reconciliation report does not include changes to Firepower Threat Defense interfaces and routing settings. **Note**

# <span id="page-28-0"></span>**Policy Change Comments**

You can configure the Firepower System to track several policy-related changes using the comment functionality when users modify access control, intrusion, or network analysis policies.

With policy change comments enabled, administrators can quickly assess why critical policies in a deployment were modified. Optionally, you can have changes to intrusion and network analysis policies written to the audit log.

### **Configuring Comments to Track Policy Changes**

You can configure the Firepower System to prompt users for comments when they modify an access control policy, intrusion policy, or network analysis policy. You can use comments to track users' reasons for policy changes. If you enable comments on policy changes, you can make the comment optional or mandatory. The system prompts the user for a comment when each new change to a policy is saved.

**Step 1** Choose **System** > **Configuration**.

The system configuration options appear in the left navigation panel.

- **Step 2** Configure the policy comment preferences for any of the following:
	- Click **Access Control Preferences** for comment preferences for access control policies.
	- Click **Intrusion Policy Preferences** for comment preferences for intrusion policies.
	- Click **Network Analysis Policy Preferences** for comment preferences for network analysis policies.
- **Step 3** You have the following choices for each policy type:
- **Disabled**—Disables change comments.
- **Optional**—Gives users the option to describe their changes in a comment.
- **Required**—Requires users to describe their changes in a comment before saving.
- **Step 4** Optionally for intrusion or network analysis policy comments:
	- Check **Write changes in Intrusion Policy to audit log** to write all intrusion policy changes to the audit log.
	- Check **Write changes in Network Analysis Policy to audit log** to write all network analysis policy changes to the audit log.

<span id="page-29-0"></span>**Step 5** Click **Save**.

# **Access List**

You can limit access to the FMC by IP address and port. By default, the following ports are enabled for any IP address:

- 443 (HTTPS) for web interface access.
- 22 (SSH) for CLI access.

You can also add access to poll for SNMP information over port 161. Because SNMP is disabled by default, you must first enable SNMP before you can add SNMP access rules. For more information, see [Configure](#page-40-2) SNMP [Polling,](#page-40-2) on page 41.

By default, access is not restricted. To operate in a more secure environment, consider adding access for specific IP addresses and then deleting the default **any** option. **Caution**

### <span id="page-29-1"></span>**Configure an Access List**

This access list does not control external database access. See Enabling External Access to the [Database,](#page-11-1) on [page](#page-11-1) 12.

**Caution**

If you delete access for the IP address that you are currently using to connect to the FMC, and there is no entry for "IP=any port=443", you will lose access when you save.

To configure access lists for Classic devices, use device platform settings. See [Configure](fpmc-config-guide-v65_chapter51.pdf#nameddest=unique_1517) Access Lists for Classic [Devices](fpmc-config-guide-v65_chapter51.pdf#nameddest=unique_1517).

#### **Before you begin**

By default, the access list includes rules for HTTPS and SSH. To add SNMP rules to the access list, you must first enable SNMP. For more information, see [Configure](#page-40-2) SNMP Polling, on page 41.

**Step 1** Choose **System** > **Configuration**.

- **Step 2** (Optional) Click **SNMP** to configure SNMP if you want to add SNMP rules to the access list. By default, SNMP is disabled; see [Configure](#page-40-2) SNMP Polling, on page 41.
- **Step 3** Click **Access List**.
- **Step 4** To add access for one or more IP addresses, click **Add Rules**.
- **Step 5** In the **IP Address** field, enter an IP address or address range, or any.
- **Step 6** Choose **SSH**, **HTTPS**, **SNMP**, or a combination of these options to specify which ports you want to enable for these IP addresses.
- **Step 7** Click **Add**.
- **Step 8** Click **Save**.

**Related Topics**

Firepower System IP Address [Conventions](fpmc-config-guide-v65_chapter1.pdf#nameddest=unique_90)

# <span id="page-30-0"></span>**Audit Logs**

The Firepower Management Center records user activity in read-only audit logs. You can review audit log data in several ways:

• Use the web interface: [Auditing](fpmc-config-guide-v65_chapter17.pdf#nameddest=unique_554) the System.

Audit logs are presented in a standard event view where you can view, sort, and filter audit log messages based on any item in the audit view. You can easily delete and report on audit information and you can view detailed reports of the changes that users make.

- Stream audit log messages to the syslog: Stream Audit Logs to [Syslog,](#page-30-1) on page 31..
- Stream audit log messages to an HTTP server: Stream Audit Logs to an HTTP [Server,](#page-32-0) on page 33.

Streaming audit log data to an external server allows you to conserve space on the FMC. Note that sending audit information to an external URL may affect system performance.

Optionally, you can secure the channel for audit log streaming, enable TLS and mutual authentication using TLS certificates; see Audit Log [Certificate,](#page-33-0) on page 34.

Classic devices also maintain audit logs. To stream audit logs from a Classic devices, see [Stream](fpmc-config-guide-v65_chapter51.pdf#nameddest=unique_578) Audit Logs from Classic [Devices](fpmc-config-guide-v65_chapter51.pdf#nameddest=unique_578).

### <span id="page-30-1"></span>**Stream Audit Logs to Syslog**

When this feature is enabled, audit log records appear in the syslog in the following format :

*Date Time Host* [*Tag*] *Sender*: *User\_Name*@*User\_IP*, *Subsystem*, *Action*

Where the local date, time, and originating hostname precede the bracketed optional tag, and the sending device name precedes the audit log message.

For example, if you specify a tag of  $FMC-AUDIT-LOG$  for audit log messages from your management center, a sample audit log message from your FMC could appear as follows:

Mar 01 14:45:24 localhost [FMC-AUDIT-LOG] Dev-MC7000: admin@10.1.1.2, Operations > Monitoring, Page View

If you specify a severity and facility, these values do not appear in syslog messages; instead, they tell the system that receives the syslog messages how to categorize them.

To stream audit logs from Classic devices, use device platform settings: Stream Audit Logs from [Classic](fpmc-config-guide-v65_chapter51.pdf#nameddest=unique_578) [Devices.](fpmc-config-guide-v65_chapter51.pdf#nameddest=unique_578)

#### **Before you begin**

Make sure the FMC can communicate with the syslog server. When you save your configuration, the system uses ICMP/ARP and TCP SYN packets to verify that the syslog server is reachable. Then, the system uses port 514/UDP to stream audit logs. If you secure the channel (optional, see Audit Log [Certificate,](#page-33-0) on page [34\)](#page-33-0), you must manually configure port 1470 for TCP.

#### **Step 1** Choose **System** > **Configuration**.

#### **Step 2** Click **Audit Log**.

- **Step 3** Choose **Enabled** from the **Send Audit Log to Syslog** drop-down menu.
- **Step 4** The following fields are applicable only for audit logs sent to syslog:

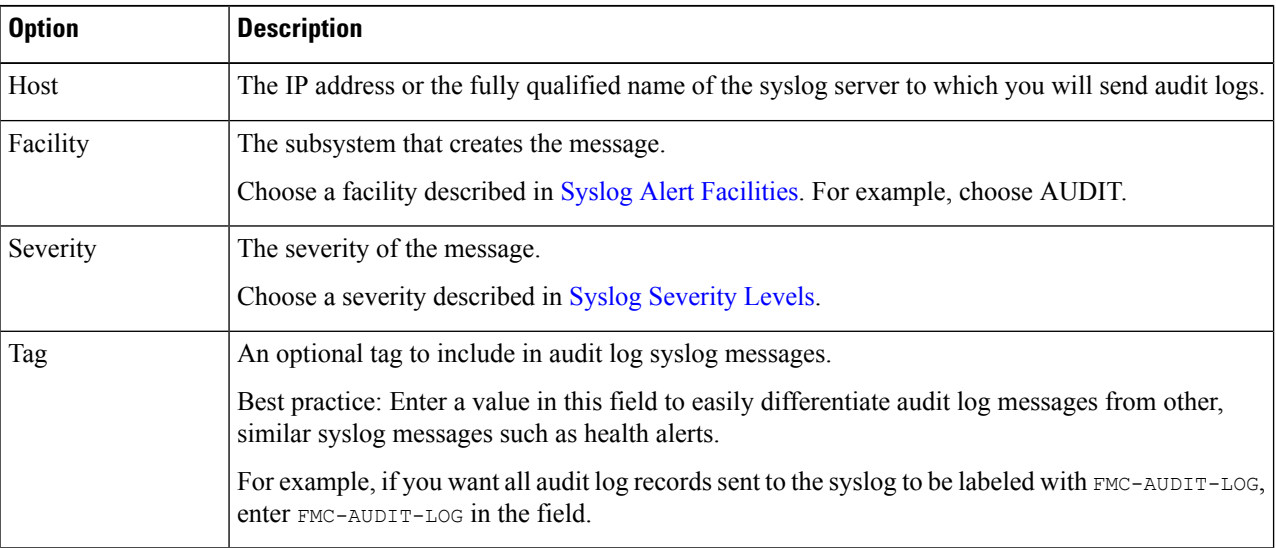

**Step 5** (Optional) To test whether the IP address of the syslog server is valid, click **Test Syslog Server**.

The system sends the following packets to verify whether the syslog server is reachable:

- **a.** ICMP echo request
- **b.** TCP SYN on 443 and 80 ports
- **c.** ICMP time stamp query
- **d.** TCP SYN on random ports

**Note** If the FMC and syslog server are in the same subnet, ARP is used instead of ICMP.

The system displays the result for the server.

П

**Step 6** Click **Save**.

### <span id="page-32-0"></span>**Stream Audit Logs to an HTTP Server**

When this feature is enabled, the appliance sends audit log records to an HTTP server in the following format:

*Date Time Host* [*Tag*] *Sender*: *User\_Name*@*User\_IP*, *Subsystem*, *Action*

Where the local date, time, and originating hostname precede the bracketed optional tag, and the sending appliance or device name precedes the audit log message.

For example, if you specify a tag of FROMMC, a sample audit log message could appear as follows:

Mar 01 14:45:24 localhost [FROMMC] Dev-MC7000: admin@10.1.1.2, Operations > Monitoring, Page View

To stream audit logs from Classic devices, use device platform settings: Stream Audit Logs from [Classic](fpmc-config-guide-v65_chapter51.pdf#nameddest=unique_578) [Devices](fpmc-config-guide-v65_chapter51.pdf#nameddest=unique_578).

#### **Before you begin**

Make sure the device can communicate with the HTTP server. Optionally, secure the channel; see [Audit](#page-33-0) Log [Certificate,](#page-33-0) on page 34.

- **Step 1** Choose **System** > **Configuration**.
- **Step 2** Click **Audit Log**.
- **Step 3** Optionally, in the **Tag** field, enter the tag name that you want to appear with the message. For example, if you want all audit log records to be preceded with FROMMC, enter FROMMC in the field.
- **Step 4** Choose **Enabled** from the **Send Audit Log to HTTP Server** drop-down list.
- **Step 5** In the **URL to Post Audit** field, designate the URL where you want to send the audit information. Enter a URL that corresponds to a Listener program that expects the HTTP POST variables as listed:
	- subsystem
	- actor
	- event\_type
	- message
	- action source ip
	- action destination ip
	- result
	- time
	- tag (if defined; see Step 3)
	- To allow encrypted posts, use an HTTPS URL. Sending audit information to an external URL may affect system performance. **Caution**

**Step 6** Click **Save**.

# <span id="page-33-0"></span>**Audit Log Certificate**

You can use Transport Layer Security (TLS) certificates to secure communications between Firepower appliances and a trusted audit log server.

#### **Client Certificates (Required)**

For *each appliance* (client certificates are unique), you must generate a certificate signing request (CSR), submit it to a Certificate Authority (CA) for signing, then import the signed certificate onto the appliance.

You cannot use the FMC to import audit log certificates onto its managed devices. These certificates are unique to each appliance, and you must log into *each appliance* to import them locally:

- For the FMC, use the local system configuration: Obtain a Signed Audit Log Client [Certificate](#page-34-0) for the [FMC,](#page-34-0) on page 35 and Import an Audit Log Client [Certificate](#page-35-0) into the FMC, on page 36.
- For ASA FirePOWER and NGIPSv, generate a CSR with a tool like OpenSSL, then use the CLI to import the signed certificate: **configure audit\_cert import**.

#### **Server Certificates (Optional)**

For additional security, we recommend you require mutual authentication between Firepower appliances and the audit log server. To accomplish this, load one or more certificate revocation lists (CRLs). You cannot stream audit logs to servers with revoked certificates listed in those CRLs.

Firepower supports CRLs encoded in Distinguished Encoding Rules (DER) format. Note that these are the same CRLs that the system uses to validate HTTPS client certificates for the FMC web interface.

To require valid audit log server certificates, use the FMC web interface:

- For the FMC, use the local system configuration: Require Valid Audit Log Server [Certificates,](#page-36-0) on page [37](#page-36-0).
- For Classic devices, use device platform settings: Require Valid Audit Log Server [Certificates](fpmc-config-guide-v65_chapter51.pdf#nameddest=unique_579) for Classic [Devices.](fpmc-config-guide-v65_chapter51.pdf#nameddest=unique_579)

### <span id="page-33-1"></span>**Securely Stream Audit Logs**

If you stream the audit log to a trusted HTTP server or syslog server, you can use Transport Layer Security (TLS) certificates to secure the channel between the FMC and the server. You must generate a unique client certificate for each appliance you want to audit.

To securely stream audit logs to Classic devices, see Stream Audit Logs from Classic [Devices.](fpmc-config-guide-v65_chapter51.pdf#nameddest=unique_578)

#### **Before you begin**

See ramifications of requiring client and server certificates at Audit Log [Certificate,](#page-33-0) on page 34.

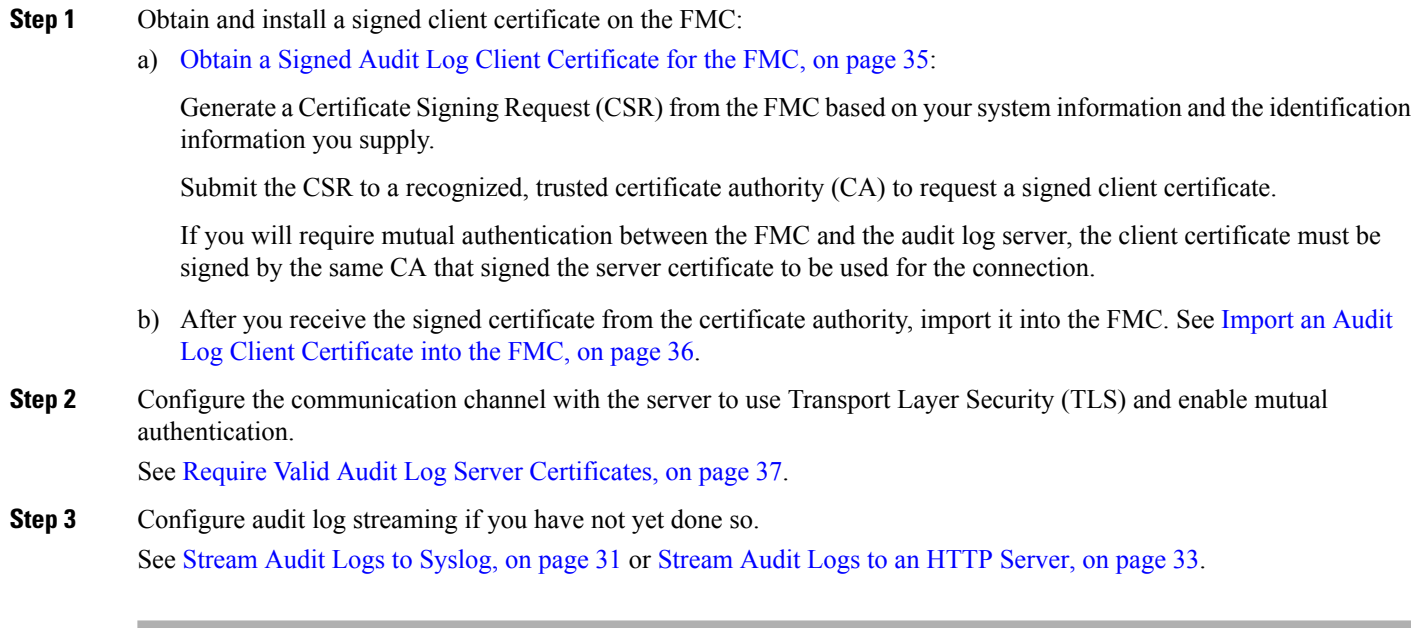

# <span id="page-34-0"></span>**Obtain a Signed Audit Log Client Certificate for the FMC**

Ú

The **Audit Log Certificate** page is not available on a standby Firepower Management Center in a high availability setup. You cannot perform this task from a standby Firepower Management Center. **Important**

The system generates certificate request keys in Base-64 encoded PEM format.

#### **Before you begin**

Keep the following in mind:

- To ensure security, use a globally recognized and trusted Certificate Authority (CA) to sign your certificate.
- If you will require mutual authentication between the appliance and the audit log server, the same Certificate Authority must sign both the client certificate and the server certificate.

**Step 1** Choose **System** > **Configuration**.

**Step 2** Click **Audit Log Certificate**.

- **Step 3** Click **Generate New CSR**.
- **Step 4** Enter a country code in the **Country Name (two-letter code)** field.
- **Step 5** Enter a state or province postal abbreviation in the **State or Province** field.
- **Step 6** Enter a **Locality or City**.
- **Step 7** Enter an **Organization** name.
- **Step 8** Enter an **Organizational Unit (Department)** name.

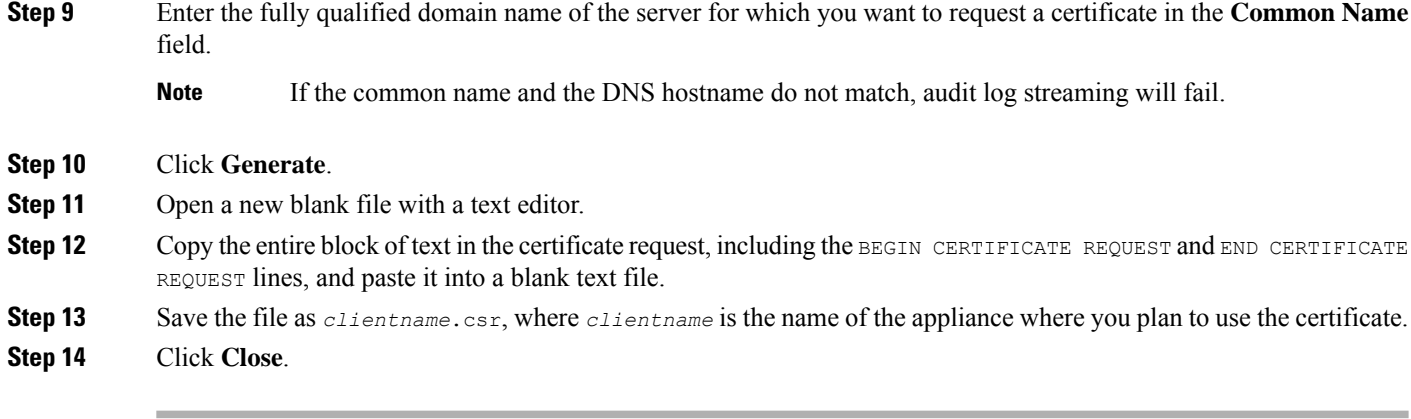

#### **What to do next**

- Submit the certificate signing request to the certificate authority that you selected using the guidelines in the "Before You Begin" section of this procedure.
- When you receive the signed certificate, import it to the appliance; see [Import](#page-35-0) an Audit Log Client [Certificate](#page-35-0) into the FMC, on page 36.

### <span id="page-35-0"></span>**Import an Audit Log Client Certificate into the FMC**

In an FMC high availability setup, you *must* use the active peer.

For ASA FirePOWER and NGIPSv, use the CLI to import a signed certificate: **configure audit\_cert import**.

#### **Before you begin**

- Obtain a Signed Audit Log Client [Certificate](#page-34-0) for the FMC, on page 35.
- Make sure you are importing the signed certificate for the correct appliance. Each certificate is unique to a specific appliance or device.
- If the signing authority that generated the certificate requires you to trust an intermediate CA, be prepared to provide the necessary certificate chain (or certificate path). The CA that signed the client certificate must be the same CA that signed any intermediate certificates in the certificate chain.
- **Step 1** On the FMC, choose **System** > **Configuration**.
- **Step 2** Click **Audit Log Certificate**.

#### **Step 3** Click **Import Audit Client Certificate**.

- **Step 4** Open the client certificate in a text editor, copy the entire block of text, including the BEGIN CERTIFICATE and END CERTIFICATE lines. Paste this text into the **Client Certificate** field.
- **Step 5** To upload a private key, open the private key file and copy the entire block of text, including the BEGIN RSA PRIVATE KEY and END RSA PRIVATE KEY lines. Paste this text into the **Private Key** field.
- **Step 6** Open any required intermediate certificates, copy the entire block of text for each, and paste it into the **Certificate Chain** field.

#### **Step 7** Click **Save**.

### <span id="page-36-0"></span>**Require Valid Audit Log Server Certificates**

The system supports validating audit log server certificates using imported CRLs in Distinguished Encoding Rules (DER) format.

If you choose to verify certificates using CRLs, the system uses the same CRLs to validate both audit log server certificates and certificates used to secure the HTTP connection between an appliance and a web browser. **Note**

Ú

**Important** You cannot perform this procedure on the standby Firepower Management Center in a high availablity pair.

#### **Before you begin**

- Understand the ramifications of requiring mutual authentication and of using certificate revocation lists (CRLs) to ensure that certificates are still valid. See Audit Log [Certificate,](#page-33-0) on page 34.
- Obtain and import the client certificate following the steps in [Securely](#page-33-1) Stream Audit Logs, on page 34 and the topics referenced in that procedure.

#### **Step 1** On the FMC, choose **System** > **Configuration**.

#### **Step 2** Click **Audit Log Certificate**.

- **Step 3** To use Transport Layer Security to securely stream the audit log to an external server, choose **Enable TLS**.
- **Step 4** If you want to accept server certificates without verification (not recommended):
	- a) Deselect **Enable Mutual Authentication**.
	- b) Click **Save** and skip the remainder of this procedure.

#### **Step 5** To verify the certificate of the audit log server, choose **Enable Mutual Authentication**.

**Step 6** (If you enabled mutual authentication) To automatically recognize certificates that are no longer valid:

#### a) Select **Enable Fetching of CRL**.

**Note** Enabling fetching of the CRL creates a scheduled task to regularly update the CRL or CRLs.

b) Enter a valid URL to an existing CRL file and click **Add CRL**.

Repeat to add up to 25 CRLs.

- c) Click **Refresh CRL** to load the current CRL or CRLs from the specified URL or URLs.
- **Step 7** Verify that you have a valid server certificate generated by the same certificate authority that created the client certificate. **Step 8** Click **Save**.

#### **What to do next**

(Optional) Set the frequency of CRL updates. See [Configuring](fpmc-config-guide-v65_chapter10.pdf#nameddest=unique_360) Certificate Revocation List Downloads.

### **View the Audit Log Client Certificate on the FMC**

You can view the audit log client certificate only for the appliance that you are logged in to. In FMC high availability pairs, you can view the certificate only on the active peer.

To view audit log certificates on Classic devices, use **show audit\_cert**.

**Step 1** Choose **System** > **Configuration**.

#### <span id="page-37-0"></span>**Step 2** Click **Audit Log Certificate**.

# **Dashboard Settings**

Dashboards provide you with at-a-glance views of current system status through the use of widgets: small, self-contained components that provide insight into different aspects of the Firepower System. The Firepower System is delivered with several predefined dashboard widgets.

You can configure the Firepower Management Center so that Custom Analysis widgets are enabled on the dashboard.

#### **Related Topics**

About [Dashboards](fpmc-config-guide-v65_chapter14.pdf#nameddest=unique_479)

### **Enabling Custom Analysis Widgets for Dashboards**

Use Custom Analysis dashboard widgets to create a visual representation of events based on a flexible, user-configurable query.

- **Step 1** Choose **System** > **Configuration**.
- **Step 2** Click **Dashboard**.
- <span id="page-37-1"></span>**Step 3** Check the **Enable Custom Analysis Widgets** check box to allow users to add Custom Analysis widgets to dashboards.
- **Step 4** Click **Save**.

# **DNS Cache**

You can configure the system to resolve IP addresses automatically on the event view pages. You can also configure basic properties for DNS caching performed by the appliance. Configuring DNS caching allows you to identify IP addresses you previously resolved without performing additional lookups. This can reduce the amount of traffic on your network and speed the display of event pages when IP address resolution is enabled.

### **Configuring DNS Cache Properties**

DNS resolution caching is a system-wide setting that allows the caching of previously resolved DNS lookups.

- **Step 1** Choose **System** > **Configuration**.
- **Step 2** Choose **DNS Cache**.
- **Step 3** From the **DNS Resolution Caching** drop-down list, choose one of the following:
	- **Enabled**—Enable caching.
	- **Disabled**—Disable caching.
- **Step 4** In the **DNS Cache Timeout (in minutes)** field, enter the number of minutes a DNS entry remains cached in memory before it is removed for inactivity.

The default setting is 300 minutes (five hours).

**Step 5** Click **Save**.

**Related Topics**

[Configuring](fpmc-config-guide-v65_chapter3.pdf#nameddest=unique_115) Event View Settings

# <span id="page-38-0"></span>**Email Notifications**

Configure a mail host if you plan to:

- Email event-based reports
- Email status reports for scheduled tasks
- Email change reconciliation reports
- Email data-pruning notifications
- Use email for discovery event, impact flag, correlation event alerting, intrusion event alerting, and health event alerting

When you configure email notification, you can select an encryption method for the communication between the system and mail relay host, and can supply authentication credentials for the mail server if needed. After configuring, you can test the connection.

### <span id="page-38-1"></span>**Configuring a Mail Relay Host and Notification Address**

- **Step 1** Choose **System** > **Configuration**.
- **Step 2** Click **Email Notification**.
- **Step 3** In the **Mail Relay Host** field, enter the hostname or IP address of the mail server you want to use. The mail host you enter **must** allow access from the appliance.
- **Step 4** In the **Port Number** field, enter the port number to use on the email server.

Typical ports include:

- 25, when using no encryption
- 465, when using SSLv3
- 587, when using TLS

#### **Step 5** Choose an **Encryption Method**:

- **TLS**—Encrypt communications using Transport Layer Security.
- **SSLv3**—Encrypt communications using Secure Socket Layers.
- **None**—Allow unencrypted communication.
- **Note** Certificate validation is not required for encrypted communication between the appliance and mail server.
- **Step 6** In the **From Address** field, enter the valid email address you want to use as the source email address for messages sent by the appliance.
- **Step 7** Optionally, to supply a user name and password when connecting to the mail server, choose **Use Authentication**. Enter a user name in the **Username** field. Enter a password in the **Password** field.
- **Step 8** To send a test email using the configured mail server, click **Test Mail Server Settings**.

A message appears next to the button indicating the success or failure of the test.

<span id="page-39-0"></span>**Step 9** Click **Save**.

# **Language Selection**

You can use the Language page to specify a different language for the web interface.

### **Set the Language for the Web Interface**

The language you specify here is used for the web interface for every user. You can choose from:

- English
- Chinese (simplified)
- Chinese (traditional)
- Japanese
- Korean
- **Step 1** Choose **System** > **Configuration**.
- **Step 2** Click **Language**.
- **Step 3** Choose the language you want to use.
- **Step 4** Click **Save**.

# <span id="page-40-0"></span>**Login Banners**

You can use the Login Banner page to specify session, login, or custom message banners for a security appliance or shared policy.

You can use ASCII characters and carriage returns to create a custom login banner. The system does not preserve tab spacing. If your login banner is too large or causes errors, Telnet or SSH sessions can fail when the system attempts to display the banner.

### **Customize the Login Banner**

To customize login banners for Classic devices, use device platform settings. See [Customize](fpmc-config-guide-v65_chapter51.pdf#nameddest=unique_1529) the Login Banner for Classic [Devices.](fpmc-config-guide-v65_chapter51.pdf#nameddest=unique_1529)

- **Step 1** Choose **System** > **Configuration**.
- **Step 2** Choose **Login Banner**.
- **Step 3** In the **Custom Login Banner** field, enter the login banner text you want to use.
- <span id="page-40-1"></span>**Step 4** Click **Save**.

# **SNMP Polling**

You can enable Simple Network Management Protocol (SNMP) polling. This feature supports use of versions 1, 2, and 3 of the SNMP protocol. This feature allows access to the standard management information base (MIB), which includes system details such as contact, administrative, location, service information, IP addressing and routing information, and transmission protocol usage statistics.

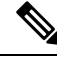

When selecting SNMP versions for the SNMP protocol, note that SNMPv2 only supports read-only communities and SNMPv3 only supports read-only users. SNMPv3 also supports encryption with AES128. **Note**

Enabling SNMP polling does not cause the system to send SNMP traps; it only makes the information in the MIBs available for polling by your network management system.

### <span id="page-40-2"></span>**Configure SNMP Polling**

To configure SNMP polling on Classic managed devices, use the device platform settings. See [Configure](fpmc-config-guide-v65_chapter51.pdf#nameddest=unique_1530) SNMP Polling on Classic [Devices](fpmc-config-guide-v65_chapter51.pdf#nameddest=unique_1530).

#### **Before you begin**

Add SNMP access for each computer you plan to use to poll the system. See [Configure](#page-29-1) an Access List, on [page](#page-29-1) 30.

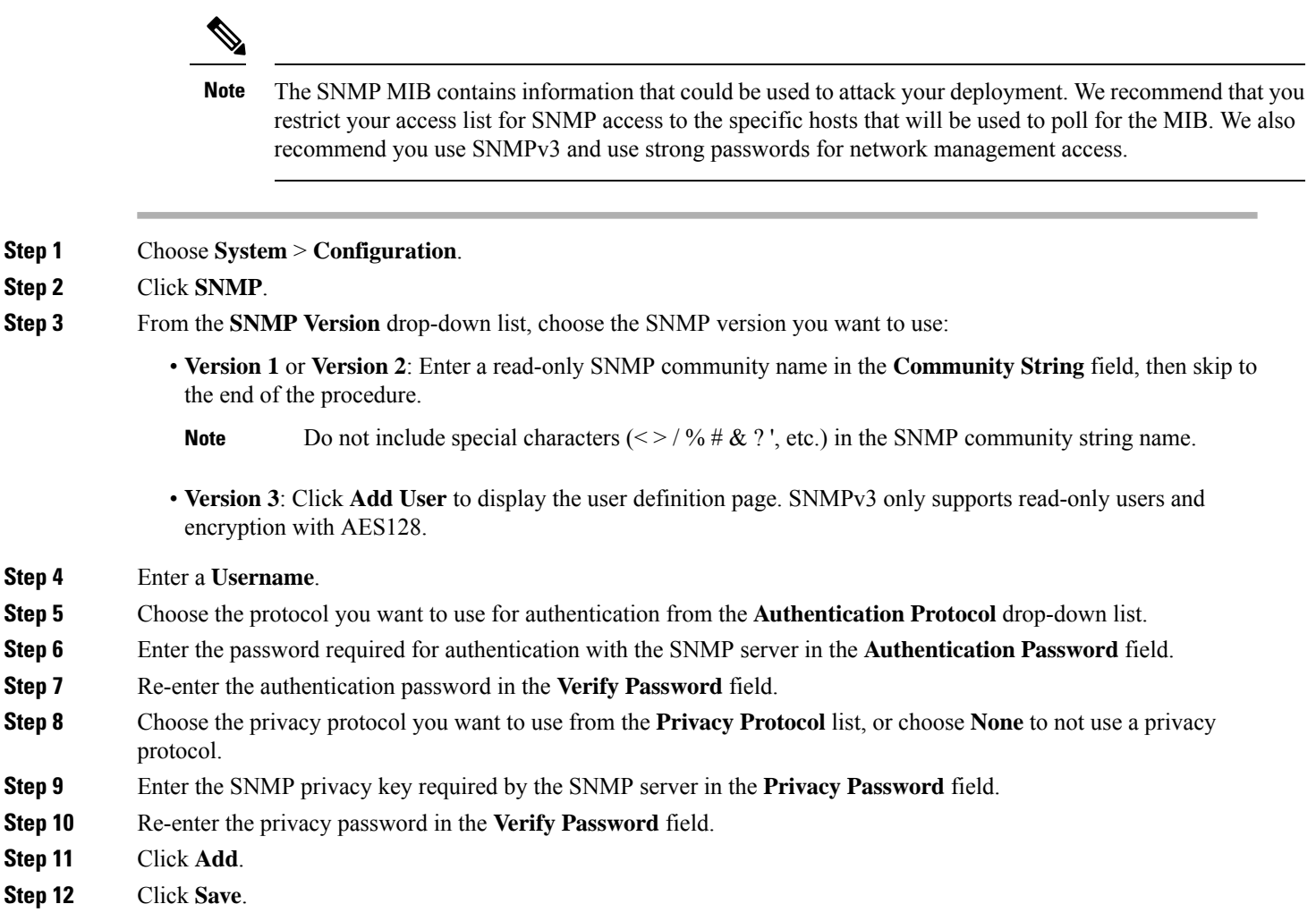

# <span id="page-41-0"></span>**Time and Time Synchronization**

Synchronizing the system time on your Firepower Management Center (FMC) and its managed devices is essential to successful operation of your Firepower System. We recommend that you specify NTP servers during FMC initial configuration, but you can use the information in this section to establish or change time sychronization settings after intial configuration is complete.

Use a Network Time Protocol (NTP) server to synchronize system time on the FMC and all devices. The FMC supports secure communications with NTP servers using MD5 or SHA-1 symmetric key authentication; for system security, we recommend using this feature.

The FMC can also be configured to connect solely with authenticated NTP servers; using this option improves security in a mixed-authentication environment, or when migrating your system to different NTP servers. It is redundant to use this setting in an environment where all reachable NTP servers are authenticated.

**Note** If you specified an NTP server for the FMC during initial configuration, the connection with that NTP server is not secured. You must edit the configuration for that connection to specify MD5 or SHA-1 keys. Æ **Caution** Unintended consequences can occur when time is not synchronized between the FMC and managed devices. To synchronize time on FMC and managed devices, see:

• Recommended: [Synchronize](#page-42-0) Time on the FMC with an NTP Server, on page 43

This topic provides instructions for configuring your FMC to synchronize with an NTP server or servers and includes links to instructions on configuring managed devices to synchronize with the same NTP server or servers.

• Otherwise: [Synchronize](#page-43-0) Time Without Access to a Network NTP Server, on page 44

This topic provides instructions for setting the time on your FMC, configuring your FMC to serve as an NTP server, and links to instructions on configuring managed devices to synchronize with the FMC NTP server.

### <span id="page-42-0"></span>**Synchronize Time on the FMC with an NTP Server**

Time synchronization among all of the components of your system is critically important.

The best way to ensure proper time synchronization between FMC and all managed devices is to use an NTP server on your network.

The FMC supports NTPv4.

You must have Admin or Network Admin privileges to do this procedure.

#### **Before you begin**

Note the following:

- If your FMC and managed devices cannot access a network NTP server, do not use this procedure. Instead, see [Synchronize](#page-43-0) Time Without Access to a Network NTP Server, on page 44.
- Do not specify an untrusted NTP server.
- If you plan to establish a secure connection with an NTP server (recommended for system security), obtain an SHA-1 or MD5 key number and value configured on that NTP server.
- Connections to NTP servers do not use configured proxy settings.
- Firepower 4100 Series devices and Firepower 9300 devices cannot use this procedure to set the system time. Instead, configure those devices to use the same NTP server(s) that you configure using this procedure. For instructions, see the documentation for your hardware model.

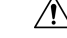

If the FMC is rebooted and your DHCP server sets an NTP server record different than the one you specify here, the DHCP-provided NTP server will be used instead. To avoid this situation, configure your DHCP server to use the same NTP server. **Caution**

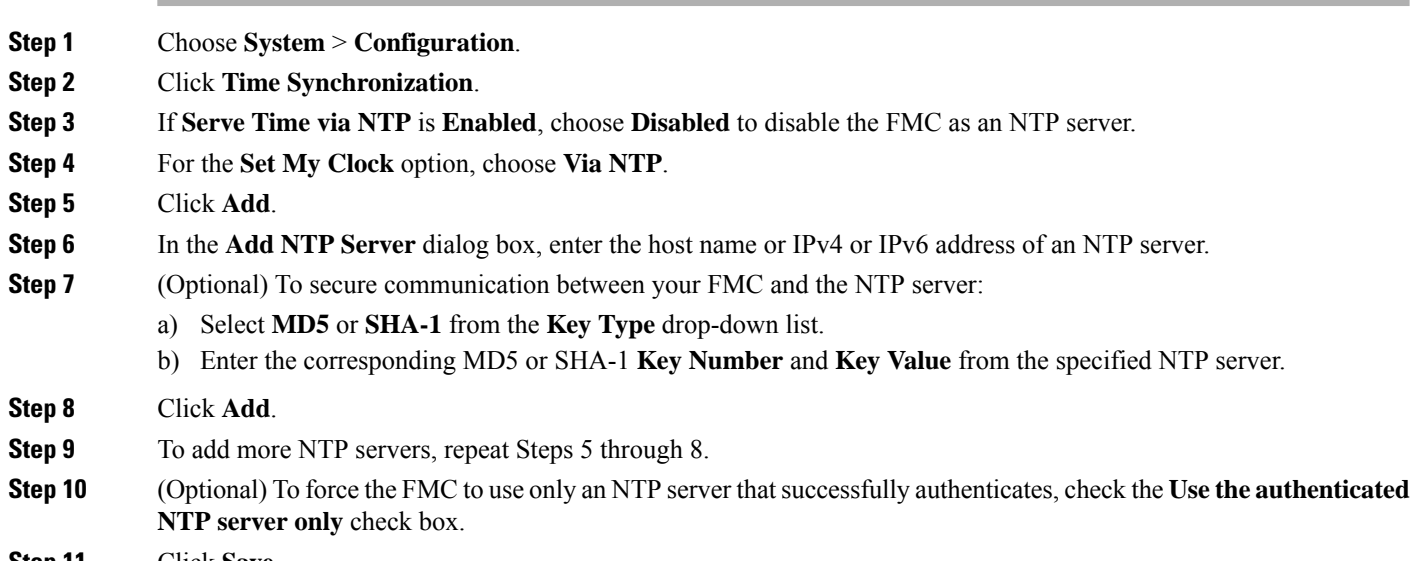

**Step 11** Click **Save**.

#### **What to do next**

Set managed devices to synchronize with the same NTP server or servers:

• Configure device platform settings: Configure NTP Time [Synchronization](fpmc-config-guide-v65_chapter52.pdf#nameddest=unique_1076) for Threat Defense and [Synchronize](fpmc-config-guide-v65_chapter51.pdf#nameddest=unique_1533) Time on Classic Devices with an NTP Server.

Note that even if you force the FMC to make a secure connection with an NTP server (**Use the authenticated NTP server only**), device connections to that server do not use authentication.

• Deploy configuration changes; see Deploy [Configuration](fpmc-config-guide-v65_chapter20.pdf#nameddest=unique_35) Changes.

### <span id="page-43-0"></span>**Synchronize Time Without Access to a Network NTP Server**

If your devices cannot directly reach the network NTP server, or your organization does not have a network NTP server, a physical-hardware FMC can serve as an NTP server.

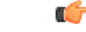

**Important**

- Do not use this procedure unless you have no other NTP server. Instead, use the procedure in [Synchronize](#page-42-0) Time on the FMC with an NTP [Server,](#page-42-0) on page 43.
	- Do not use a virtual FMC as an NTP server.

To change the time manually **after** configuring the FMC as an NTP server, you must disable the NTP option, change the time manually, and then re-enable the NTP option.

- **Step 1** Manually set the system time on the FMC:
	- a) Choose **System** > **Configuration**.
	- b) Click **Time Synchronization**.
	- c) If **Serve Time via NTP** is **Enabled**, choose **Disabled**.
	- d) Click **Save**.
	- e) For **Set My Clock**, choose **Manually in Local Configuration**.
	- f) Click **Save**.
	- g) In the navigation panel at the left side of the screen, click **Time**.
	- h) Use the **Set Time** drop-down lists to set the time.
	- i) If the time zone displayed is not UTC, click it and set the time zone to **UTC**.
	- j) Click **Save**.
	- k) Click **Done**.
	- l) Click **Apply**.
- **Step 2** Set the FMC to serve as an NTP server:
	- a) In the navigation panel at the left side of the screen, click **Time Synchronization**.
	- b) For **Serve Time via NTP**, choose **Enabled**.
	- c) Click **Save**.
- **Step 3** Set managed devices to synchronize with the FMC NTP server:
	- a) In the Time Synchronization settings for the platform settings policy assigned to your managed devices, set the clock to synchronize **Via NTP from Management Center**.
	- b) Deploy the change to managed devices.

For instructions:

- For FTD devices, see Configure NTP Time [Synchronization](fpmc-config-guide-v65_chapter52.pdf#nameddest=unique_1076) for Threat Defense.
- For all other devices, see [Synchronize](fpmc-config-guide-v65_chapter51.pdf#nameddest=unique_1533) Time on Classic Devices with an NTP Server.

### **About Changing Time Synchronization Settings**

• Your Firepower Management Center and its managed devices are heavily dependent on accurate time. The system clock is a system facility that maintains the time of the Firepower System. The system clock is set to Universal Coordinated Time (UTC), which is the primary time standard by which the world regulates clocks and time.

DO NOT ATTEMPT TO CHANGE THE SYSTEM TIME. Changing the system time zone from UTC is NOT supported, and doing so will require you to reimage the device to recover from an unsupported state.

• If you configure the FMC to serve time using NTP, and then later disable it, the NTP service on managed devices still attempts to synchronize time with the FMC. You must update and redeploy any applicable platform settings policies to establish a new time source.

• To change the time manually **after** configuring the Firepower Management Center as an NTP server, you must disable the NTP option, change the time manually, and then re-enable the NTP option.

### **View Current System Time, Source, and NTP Server Connection Status**

Time settings are displayed on most pages in local time using the time zone you set on the Time Zone page in User Preferences (the default is America/New York), but are stored on the appliance using UTC time.

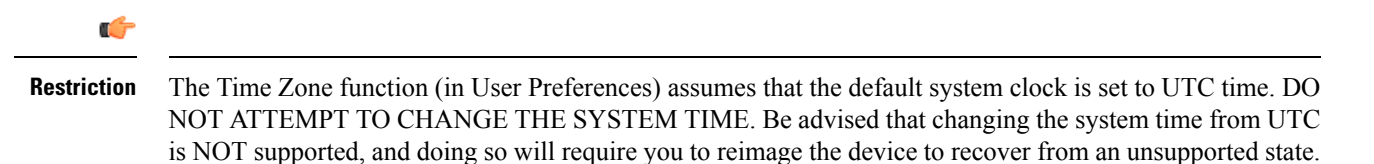

#### **Step 1** Choose **System** > **Configuration**.

**Step 2** Click **Time**.

The current time is displayed using the time zone specified for your account in User Preferences.

If your appliance uses an NTP server: For information about the table entries, see NTP Server [Status,](#page-45-0) on page 46.

### <span id="page-45-0"></span>**NTP Server Status**

If you are synchronizing time from an NTP server, you can view connection status on the **Time** page (choose **System > Configuration**).

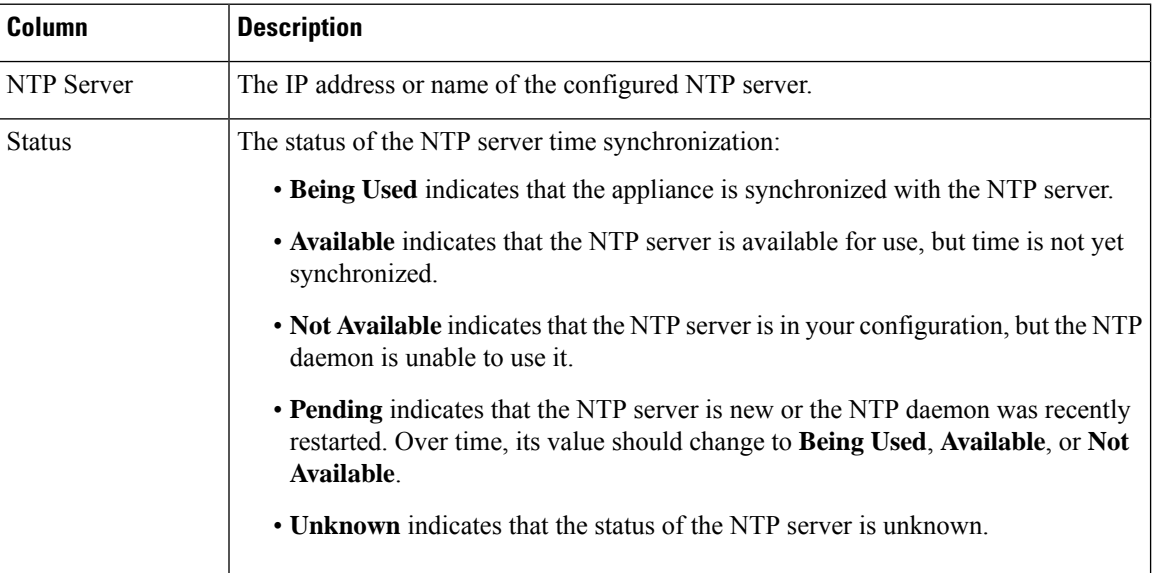

#### **Table 4: NTP Status**

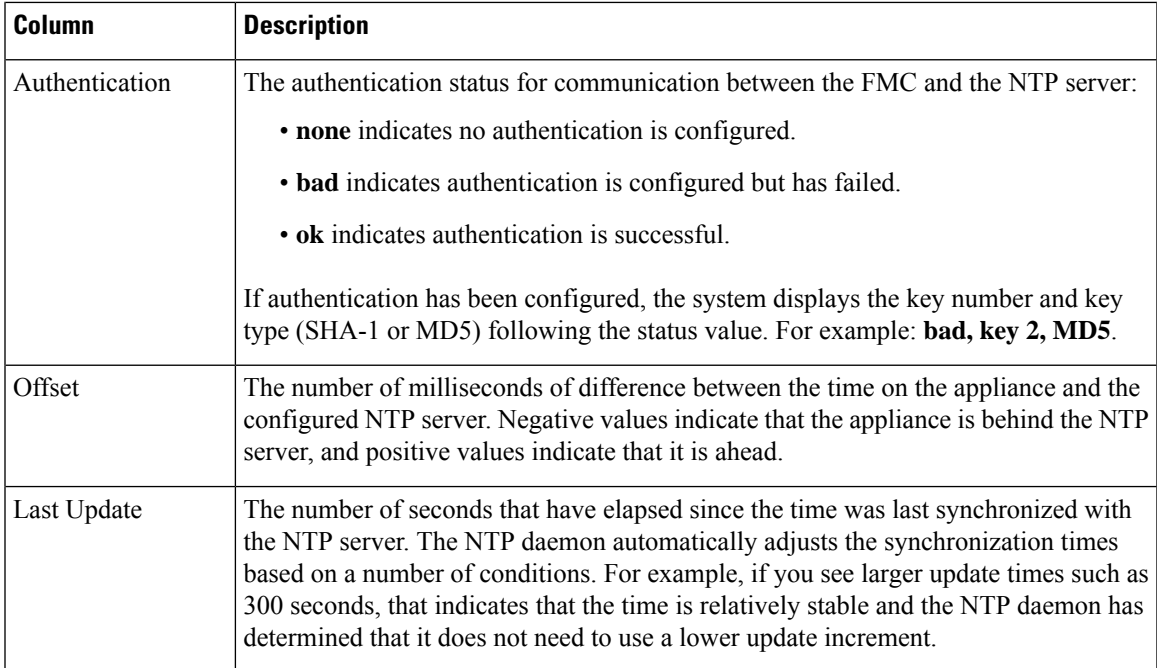

# <span id="page-46-0"></span>**Global User Configuration Settings**

Global User Configuration settings affect all users on the Firepower Management Center. Configure these settings on the User Configuration page (**System** > **Configuration** > **User Configuration**):

- **Password Reuse Limit**: The number of passwords in a user's most recent history that cannot be reused. This limit applies to web interface access for all users. For the admin user, this applies to CLI access as well; the system maintains separate password lists for each form of access. Setting the limit to zero (the default) places no restrictions on password reuse. See Set [Password](#page-47-0) Reuse Limit, on page 48.
- **Track Successful Logins**: The number of days that the system tracks successful logins to the Firepower Management Center, per user, per access method (web interface or CLI). When users log in, the system displays their successful login count for the interface being used. When **Track Successful Logins** is set to zero (the default), the system does not track or report successful login activity. See Track [Successful](#page-47-1) [Logins,](#page-47-1) on page 48.
- **Max Number of Login Failures**: The number of times in a row that users can enter incorrect web interface login credentials before the system temporarily blocks the account from access for a configurable time period. If a user continues login attempts while the temporary lockout is in force:
	- The system refuses access for that account (even with a valid password) without informing the user that a temporary lockout is in force.
	- The system continues to increment the failed login count for that account with each login attempt.
	- If the user exceeds the **Maximum Number of Failed Logins** configured for that account on the individual User Configuration page, the account is locked out until an admin user reactivates it.
- **Set Time in Minutes to Temporarily Lockout Users**: The duration in minutes for a temporary web interface user lockout if **Max Number of Failed Logins** is non-zero.

• **Max Concurrent Sessions Allowed**: The number of sessions of a particular type (read-only or read/write) that can be open at the same time. The type of session is determined by the roles assigned to a user. If a user is assigned only read-only roles, that user's session is counted toward the **(Read Only)** session limit. If a user has any roles with write privileges, the session is counted toward the **Read/Write** session limit. For example, if a user is assigned the Admin role and the **Maximum sessionsforusers with Read/Write privileges/CLI users** is set to 5, the user will not be allowed to log in if there are already five other users logged in that have read/write privileges.

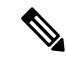

**Note**

Predefined user roles and custom user roles that the system considers read-only for the purposes of concurrent session limits, are labeled with **(Read Only)** in the role name on the **System** > **Users** > **Users** and the **System** > **Users** > **User Roles**. If a user role does not contain **(Read Only)** in the role name, the system considersthe role to be read/write. The system automatically applies**(Read Only)** to roles that meet the required criteria. You cannot make a role read-only by adding that text string manually to the role name.

For each type of session, you can set a maximum limit ranging from 1 to 1024. When **Max Concurrent Sessions Allowed** is set to zero (the default), the number of concurrent sessions is unlimited.

If you change the concurrent session limit to a value more restrictive, the system will not close any currently open sessions; it will, however, prevent new sessions beyond the number specified from being opened.

### <span id="page-47-0"></span>**Set Password Reuse Limit**

If you enable the **Password Reuse Limit**, the system keeps encrypted *password histories* for FMC users. Users cannot reuse passwords in their histories. You can specify the number of stored passwords for each user, per access method (web interface or CLI). A user's current password counts towards this number. If you lower the limit, the system deletes older passwords from the history. Increasing the limit does not restore deleted passwords.

- **Step 1** Choose **System** > **Configuration**.
- **Step 2** Click **User Configuration**.
- **Step 3** Set the **Password Reuse Limit** to the number of passwords you want to maintain in the history (maximum 256).

To disable password reuse checking, enter 0.

<span id="page-47-1"></span>**Step 4** Click **Save**.

### **Track Successful Logins**

Use this procedure to enable tracking successful logins for each user for a specified number of days. When this tracking is enabled, the system displays the successful login count when users log into the web interface or the CLI.

Ш

If you lower the number of days, the system deletes records of older logins. If you then increase the limit, the system does not restore the count from those days. In that case, the reported number of successful logins may be temporarily lower than the actual number. **Note**

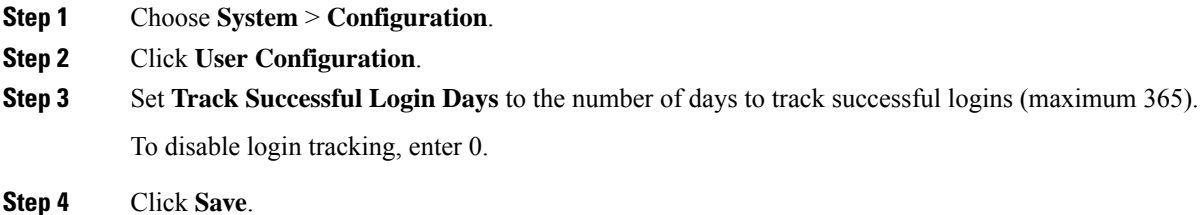

### **Enabling Temporary Lockouts**

Enable the temporary timed lockout feature by specifying the number of failed login attempts in a row that the system allows before the lockout goes into effect.

- **Step 1** Choose **System** > **Configuration**.
- **Step 2** Click **User Configuration**.
- **Step 3** Set the **Max Number of Login Failures** to the maximum number of consecutive failed login attempts before the user is temporarily locked out.

To disable the temporary lockout, enter zero.

**Step 4** Set the **Time in Minutes to Temporarily Lockout Users** to the number of minutes to lock out users who have triggered a temporary lockout.

When this value is zero, users do not have to wait to retry to log in, even if the **Max Number of Login Failures** is non-zero.

**Step 5** Click **Save**.

### **Set Maximum Number of Concurrent Sessions**

You can specify the maximum number of sessions of a particular type (read-only or read/write) that can be open at the same time. The type of session is determined by the roles assigned to a user. If a user is assigned only read-only roles, that user's session is counted toward the **Read Only** session limit. If a user has any roles with write privileges, the session is counted toward the **Read/Write** session limit.

- **Step 1** Choose **System** > **Configuration**.
- **Step 2** Click **User Configuration**.

**Step 3** For each type of session (**Read Only** and **Read/Write**), set the **Max Concurrent Sessions Allowed** to the maximum number of sessions of that type that can be open at the same time.

To apply no limits on concurrent users by session type, enter zero.

If you change the concurrent session limit to a value more restrictive, the system will not close any currently open sessions; it will, however, prevent new sessions beyond the number specified from being opened. **Note**

**Step 4** Click **Save**.

# <span id="page-49-0"></span>**Session Timeouts**

Unattended login sessions may be security risks. You can configure the amount of idle time before a user's login session times out due to inactivity.

Note that you can exempt specific web interface users from timeout, for scenarios where you plan to passively, securely monitor the system for long periods of time. Users with the Administrator role, whose complete access to menu options poses an extra risk if compromised, cannot be made exempt from session timeouts.

### **Configure Session Timeouts**

To configure session timeouts for Classic devices, use device platform settings. See Configure Session Timeouts for Classic [Devices](fpmc-config-guide-v65_chapter51.pdf#nameddest=unique_1541).

- **Step 1** Choose **System** > **Configuration**.
- **Step 2** Click **Shell Timeout**.
- **Step 3** Configure session timeouts:

• Web interface (FMC only): Configure the **Browser Session Timeout (Minutes)**. The default value is 60; the maximum value is 1440 (24 hours).

To exempt users from this session timeout, see Add an Internal User at the Web Interface.

• CLI: Configure the **Shell Timeout (Minutes)** field. The default value is 0; the maximum value is 1440 (24 hours).

# **Vulnerability Mapping**

The Firepower System automatically maps vulnerabilities to a host IP address for any application protocol traffic received orsent from that address, when the server has an application ID in the discovery event database and the packet header for the traffic includes a vendor and version.

For any servers which do not include vendor or version information in their packets, you can configure whether the system associates vulnerabilities with server traffic for these vendor and versionless servers.

<span id="page-49-1"></span>**Step 4** Click **Save**.

For example, a host serves SMTP traffic that does not have a vendor or version in the header. If you enable the SMTP server on the Vulnerability Mapping page of a system configuration, then save that configuration to the Firepower Management Center managing the device that detects the traffic, all vulnerabilities associated with SMTP servers are added to the host profile for the host.

Although detectors collect server information and add it to host profiles, the application protocol detectors will not be used for vulnerability mapping, because you cannot specify a vendor or version for a custom application protocol detector and cannot select the server for vulnerability mapping.

### **Mapping Vulnerabilities for Servers**

This procedure requires any Smart License or the Protection classic license.

- **Step 1** Choose **System** > **Configuration**.
- **Step 2** Choose **Vulnerability Mapping**.
- **Step 3** You have the following choices:
	- To prevent vulnerabilities for a server from being mapped to hosts that receive application protocol traffic without vendor or version information, clear the check box for that server.
	- To cause vulnerabilities for a server to be mapped to hosts that receive application protocol traffic without vendor or version information, check the check box for that server.
	- **Tip** You can check or clear all check boxes at once using the check box next to **Enabled**.

<span id="page-50-0"></span>**Step 4** Click **Save**.

# **Remote Console Access Management**

You can use a Linux system console for remote access on supported systems via either the VGA port (which is the default) or the serial port on the physical appliance. Use the Console Configuration page to choose the option most suitable to the physical layout of your organization's Firepower deployment.

On supported physical-hardware-based Firepower systems, you can use Lights-Out Management (LOM) on a Serial Over LAN (SOL) connection to remotely monitor or manage the system without logging into the management interface of the system. You can perform limited tasks, such as viewing the chassis serial number or monitoring such conditions asfan speed and temperature, using a command line interface on an out-of-band management connection. The cable connection to support LOM varies by FMC model:

- For FMC models MC1600, MC2600, and MC4600, use a connection with the CIMC port to support LOM. See the *Cisco Firepower [Managemenet](https://www.cisco.com/c/en/us/td/docs/security/firepower/hw/getting-started/fmc-1600-2600-4600/fmc-1600-2600-4600.html) Center 1600, 2600, and 4600 Getting Started Guide* for more information.
- For all otherFMC hardware models, use a connection with the default (eth0) management port to support LOM. See the *Cisco Firepower [Management](https://www.cisco.com/c/en/us/td/docs/security/firepower/roadmap/firepower-roadmap.html#id_47288) Center Getting Started Guide* for your hardware model.

You must enable LOM for both the system and the user you want to manage the system. After you enable the system and the user, you use a third-party Intelligent Platform Management Interface (IPMI) utility to access and manage your system.

# **Configuring Remote Console Settings on the System**

You must be an Admin user to perform this procedure.

#### **Before you begin**

- Disable Spanning Tree Protocol (STP) on any third-party switching equipment connected to the device's management interface.
- If you plan to enable Lights-Out Management see the *[Getting](https://www.cisco.com/c/en/us/td/docs/security/firepower/roadmap/firepower-roadmap.html#id_47288) Started Guide* for your appliance for information about installing and using an Intelligent Platform Management Interface (IPMI) utility.
- **Step 1** Choose **System** > **Configuration**.

#### **Step 2** Click **Console Configuration**.

- **Step 3** Choose a remote console access option:
	- Choose **VGA** to use the appliance's VGA port.
	- Choose **Physical Serial Port** to use the appliance's serial port.
	- Choose **Lights-Out Management** to use an SOL connection on the FMC. (This may use the default management port or the CIMC port depending on your FMC model. See the *[Getting](https://www.cisco.com/c/en/us/td/docs/security/firepower/roadmap/firepower-roadmap.html#id_47288) Started Guide* for your model for more information.)
- **Step 4** To configure LOM via SOL:
	- Choose the address **Configuration** for the system (**DHCP** or **Manual**).
	- If you chose manual configuration, enter the necessary IPv4 settings:
		- Enter the **IP Address** to be used for LOM.
		- The LOM IP address must be different from and in the same subnet as the FMC management interface IP address. **Note**
		- Enter the **Netmask** for the system.
		- Enter the **Default Gateway** for the system.
- **Step 5** Click **Save**.
- **Step 6** The system displays the following warning: "You will have to reboot your system for these changes to take effect." Click **OK** to reboot now or **Cancel** to reboot later.

#### **What to do next**

- If you configured serial access, be sure the rear-panelserial port is connected to a local computer, terminal server, or other device that can support remote serial access over ethernet as described in the *[Getting](https://www.cisco.com/c/en/us/td/docs/security/firepower/roadmap/firepower-roadmap.html#id_47288) [Started](https://www.cisco.com/c/en/us/td/docs/security/firepower/roadmap/firepower-roadmap.html#id_47288) Guide* for your FMC model.
- If you configured Lights-Out Management, enable a Lights-Out Management user; see [Lights-Out](#page-52-0) Management User Access [Configuration,](#page-52-0) on page 53.

### <span id="page-52-0"></span>**Lights-Out Management User Access Configuration**

You must explicitly grant Lights-Out Management permissions to users who will use the feature. LOM users also have the following restrictions:

- You must assign the Administrator role to the user.
- The username may have up to 16 alphanumeric characters. Hyphens and longer user names are not supported for LOM users.
- A user's LOM password is the same as that user's system password. The password must comply with the requirements described in User [Passwords.](fpmc-config-guide-v65_chapter4.pdf#nameddest=unique_127) Cisco recommends that you use a complex, non-dictionary-based password of the maximum supported length for your appliance and change it every three months.
- Physical Firepower Management Centers can have up to 13 LOM users.

Note that if you deactivate, then reactivate, a user with LOM while a that user is logged in, or restore a user from a backup during that user's login session, that user may need to log back into the web interface to regain access to impitool commands.

### **Enabling Lights-Out Management User Access**

You must be an Admin user to perform this procedure.

Use this task to grant LOM access to an existing user. To grant LOM access to a new user, see Add an [Internal](fpmc-config-guide-v65_chapter4.pdf#nameddest=unique_33) [User.](fpmc-config-guide-v65_chapter4.pdf#nameddest=unique_33)

- **Step 1** Choose **System** > **Users** > **Users**.
- **Step 2** To grant LOM user access to an existing user, click **Edit** ( $\bullet$ ) next to a user name in the list.
- **Step 3** Under **User Configuration**, enable the Administrator role.
- **Step 4** Check the **Allow Lights-Out Management Access** check box.
- **Step 5** Click **Save**.

### **Serial Over LAN Connection Configuration**

You use a third-party IPMI utility on your computer to create a Serial Over LAN connection to the appliance. If your computer uses a Linux-like or Mac environment, use IPMItool; for Windows environments, you can use IPMIutil or IPMItool, depending on your Windows version.

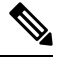

**Note** Cisco recommends using IPMItool version 1.8.12 or greater.

#### **Linux**

IPMItool is standard with many distributions and is ready to use.

#### **Mac**

You must install IPMItool on a Mac. First, confirm that your Mac has Apple's XCode Developer tools installed, making sure that the optional components for command line development are installed (UNIX Development and System Tools in newer versions, or Command Line Support in older versions). Then you can install macports and the IPMItool. Use your favorite search engine for more information or try these sites:

```
https://developer.apple.com/technologies/tools/
http://www.macports.org/
http://github.com/ipmitool/ipmitool/
```
#### **Windows**

For Windows Versions 10 and greater with Windows Subsystem for Linux (WSL) enabled, as well as some older versions of Windows Server, you can use IPMItool. Otherwise, you must compile IPMIutil on your Windowssystem; you can use IPMIutil itself to compile. Use your favorite search engine for more information or try this site:

http://ipmiutil.sourceforge.net/man.html#ipmiutil

#### **Understanding IPMI Utility Commands**

Commands used for IPMI utilities are composed of segments as in the following example for IPMItool on Mac:

ipmitool -I lanplus -H *IP\_address* -U *user\_name command*

where:

- ipmitool invokes the utility.
- $-I$  lanplus specifies to use an encrypted IPMI v2.0 RMCP+ LAN Interface for the session.
- -H *IP* address indicates the IP address you have configured for Lights-Out Management on the appliance you want to access.
- -U *user\_name* is the name of an authorized remote session user.
- *command* is the name of the command you want to use.

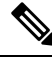

**Note** Cisco recommends using IPMItool version 1.8.12 or greater.

The same command for IMPIutil on Windows looks like this:

ipmiutil command -V 4 -J 3 -N *IP\_address* -U*user\_name*

This command connects you to the command line on the appliance where you can log in as if you were physically present at the appliance. You may be prompted to enter a password.

#### **Configuring Serial Over LAN with IPMItool**

You must be an Admin user with LOM access to perform this procedure.

Using IPMItool, enter the following command, and a password if prompted:

```
ipmitool -I lanplus -H IP_address -U user_name sol activate
```
### **Configuring Serial Over LAN with IPMIutil**

You must be an Admin user with LOM access to perform this procedure.

Using IPMIutil, enter the following command, and a password if prompted:

ipmiutil -J 3 -N *IP\_address* -U *username* sol -a

# **Lights-Out Management Overview**

Lights-Out Management (LOM) provides the ability to perform a limited set of actions over an SOL connection on the default (eth0) management interface without the need to log into the system. You use the command to create a SOL connection followed by one of the LOM commands. After the command is completed, the connection ends.

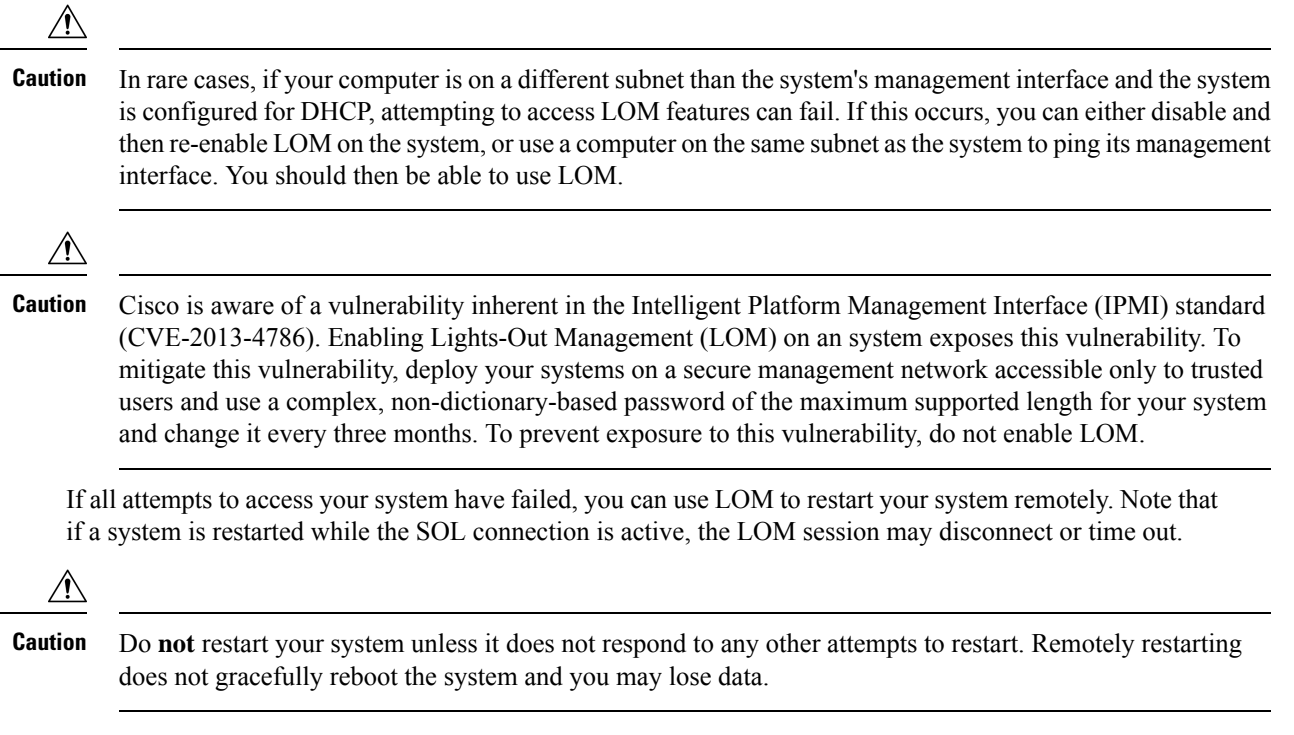

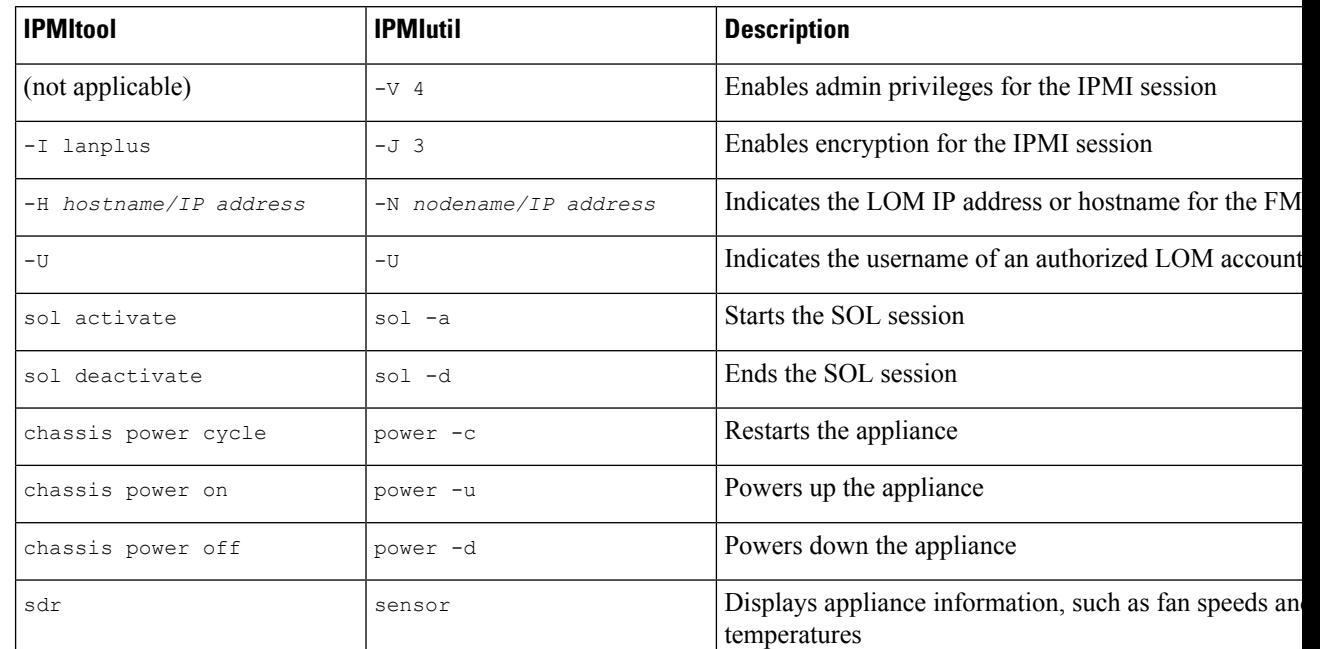

#### **Table 5: Lights-Out Management Commands**

For example, to display a list of appliance information, the IPMItool command is:

ipmitool -I lanplus -H *IP\_address* -U *user\_name* sdr

```
↘
```
**Note** Cisco recommends using IPMItool version 1.8.12 or greater.

The same command with the IPMIutil utility is:

ipmiutil sensor -V 4 -J 3 -N *IP\_address* -U *user\_name*

#### **Configuring Lights-Out Management with IPMItool**

You must be an Admin user with LOM access to perform this procedure.

Enter the following command for IPMItool and a password if prompted:

ipmitool -I lanplus -H *IP\_address* -U *user\_name command*

### **Configuring Lights-Out Management with IPMIutil**

You must be an Admin user with LOM access to perform this procedure.

Enter the following command for IPMIutil and a password if prompted:

ipmiutil -J 3 -N *IP\_address* -U *username command*

# <span id="page-56-0"></span>**REST API Preferences**

The Firepower REST API provides a lightweight interface for third-party applications to view and manage appliance configuration using a REST client and standard HTTP methods. For more information on the Firepower REST API, see the *Firepower REST API Quick Start Guide*.

By default, the Firepower Management Center allows requests from applications using the REST API. You can configure the Firepower Management Center to block this access.

### **Enabling REST API Access**

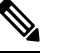

**Note** In deployments using the FMC high availability, this feature is available only in the active FMC.

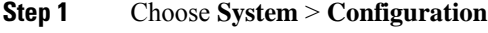

- **Step 2** Click **REST API Preferences**.
- **Step 3** To enable or disable REST API access to the FMC, check or uncheck the **Enable REST API** check box.
- **Step 4** Click **Save**.
- <span id="page-56-1"></span>**Step 5** Access the REST API Explorer at: https://<management\_center\_IP\_or\_name>:<https\_port>/api/api-explorer

# **VMware Tools and Virtual Systems**

VMware Tools is a suite of performance-enhancing utilities intended for virtual machines. These utilities allow you to make full use of the convenient features of VMware products. Firepower virtual appliances running on VMware support the following plugins:

- guestInfo
- powerOps
- timeSync
- vmbackup

You can also enable VMware Tools on all supported versions of ESXi. For a list of supported versions, see the Cisco [Firepower](https://www.cisco.com/c/en/us/td/docs/security/firepower/60/quick_start/ngips_virtual/NGIPSv-quick.html) NGIPSv Quick Start Guide for VMware. For information on the full functionality of VMware Tools, see the VMware website [\(http://www.vmware.com/](http://www.vmware.com/.)).

### **Enabling VMware Tools on the Firepower Management Center for VMware**

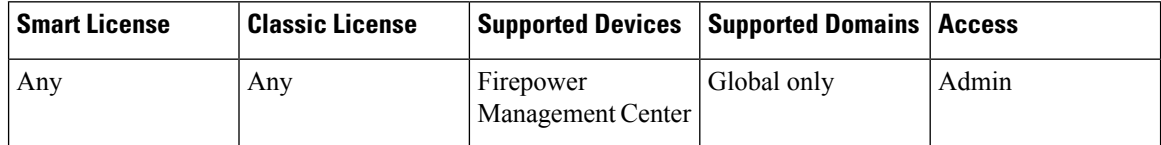

Because NGIPSv does not have a web interface, you must use the CLI to enable VMware Tools on that platform; see the Cisco [Firepower](https://www.cisco.com/c/en/us/td/docs/security/firepower/60/quick_start/ngips_virtual/NGIPSv-quick.html) NGIPSv Quick Start Guide for VMware.

- **Step 1** Choose **System** > **Configuration**.
- **Step 2** Click **VMware Tools**.
- **Step 3** Click **Enable VMware Tools**.
- <span id="page-57-0"></span>**Step 4** Click **Save**.

# **(Optional) Opt Out of Web Analytics Tracking**

By default, in order to improve Firepower products, Cisco collects non-personally-identifiable usage data, including but not limited to page interactions, browser versions, product versions, user location, and management IP addresses or hostnames of your Firepower Management Center appliances.

Data collection begins after you accept the End User License Agreement. If you do not want Cisco to continue to collect this data, you can opt out using the following procedure.

- **Step 1** Choose **System > Configuration**.
- **Step 2** Click **Web Analytics**.
- <span id="page-57-1"></span>**Step 3** Make your choice and click **Save**.

#### **What to do next**

(Optional) Determine whether to share data via the Cisco Success [Network.](fpmc-config-guide-v65_chapter6.pdf#nameddest=unique_81)

# **History for System Configuration**

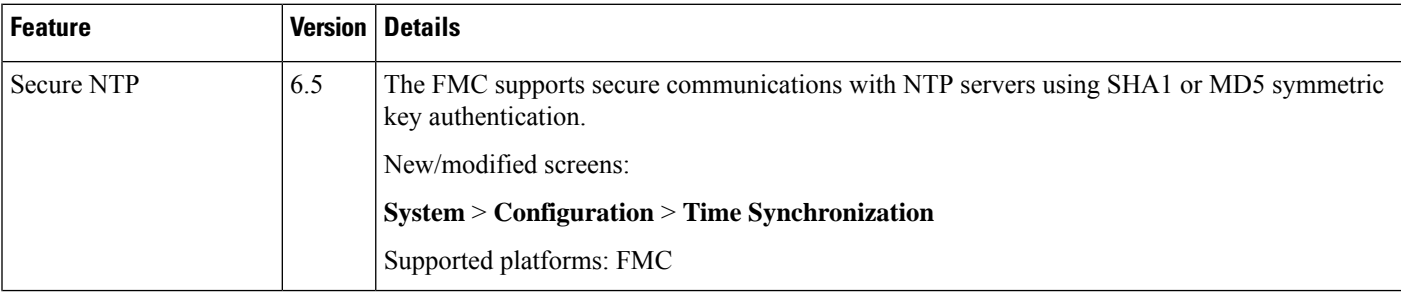

 $\mathbf I$ 

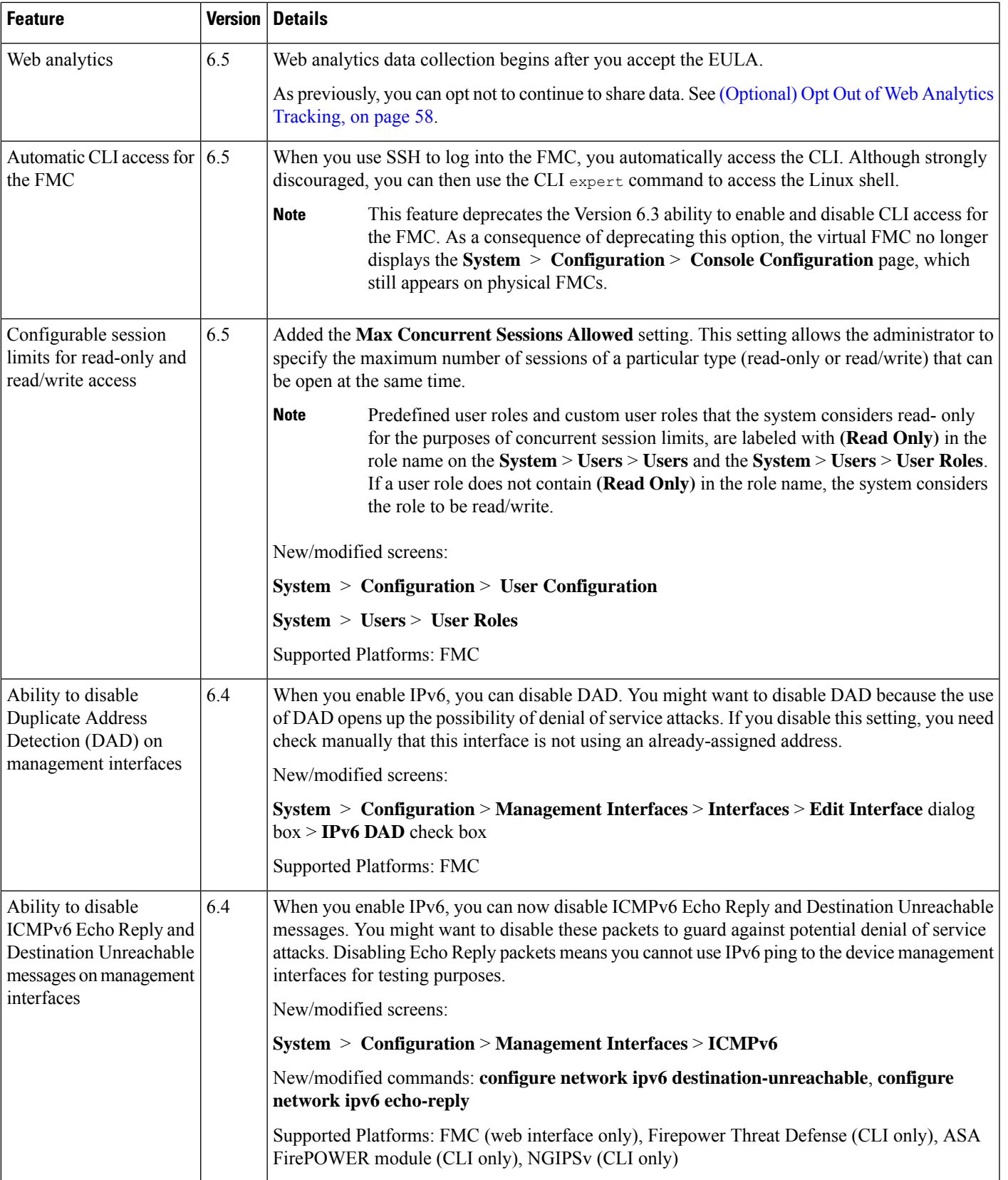

L

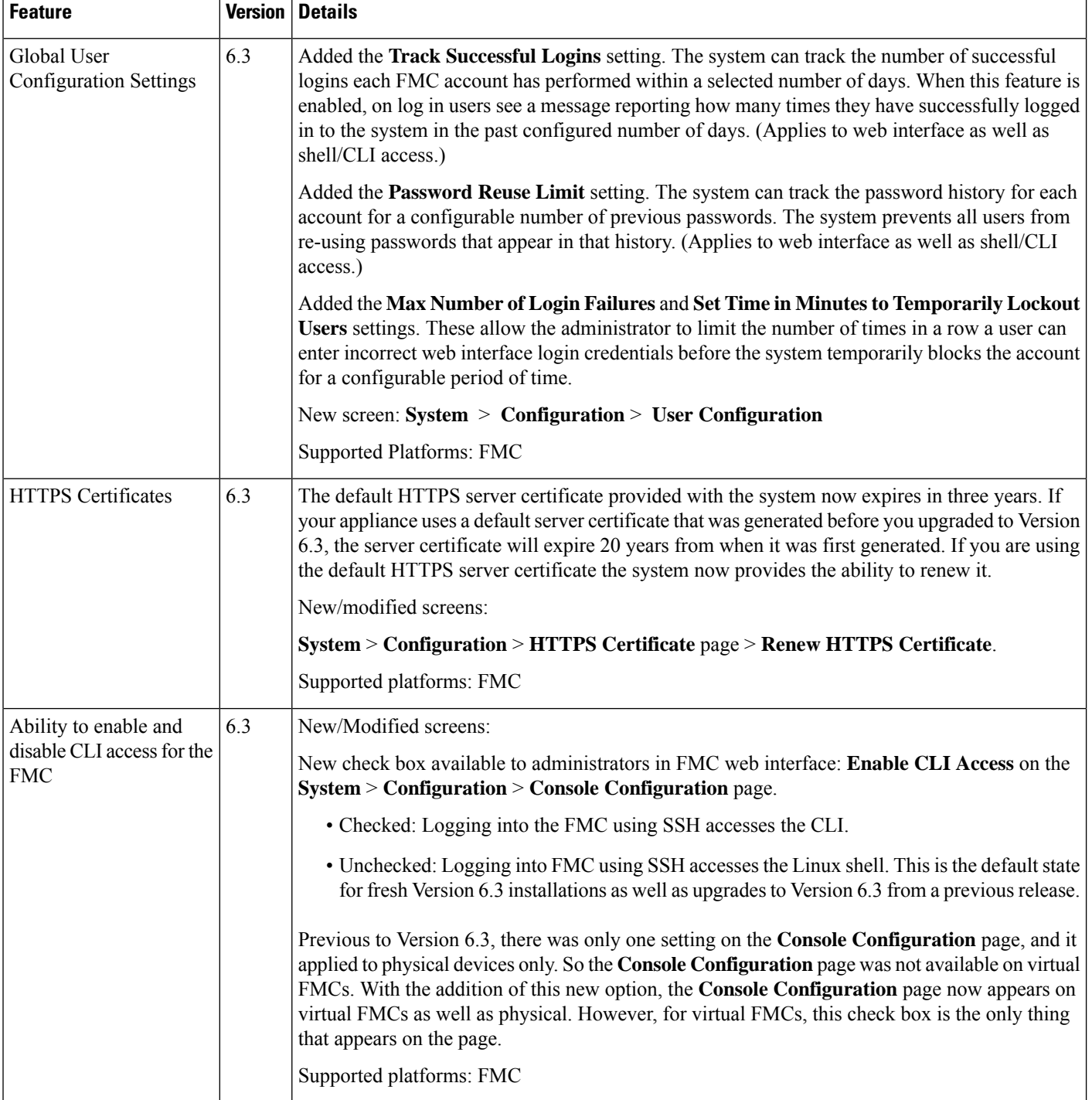